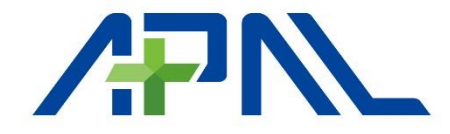

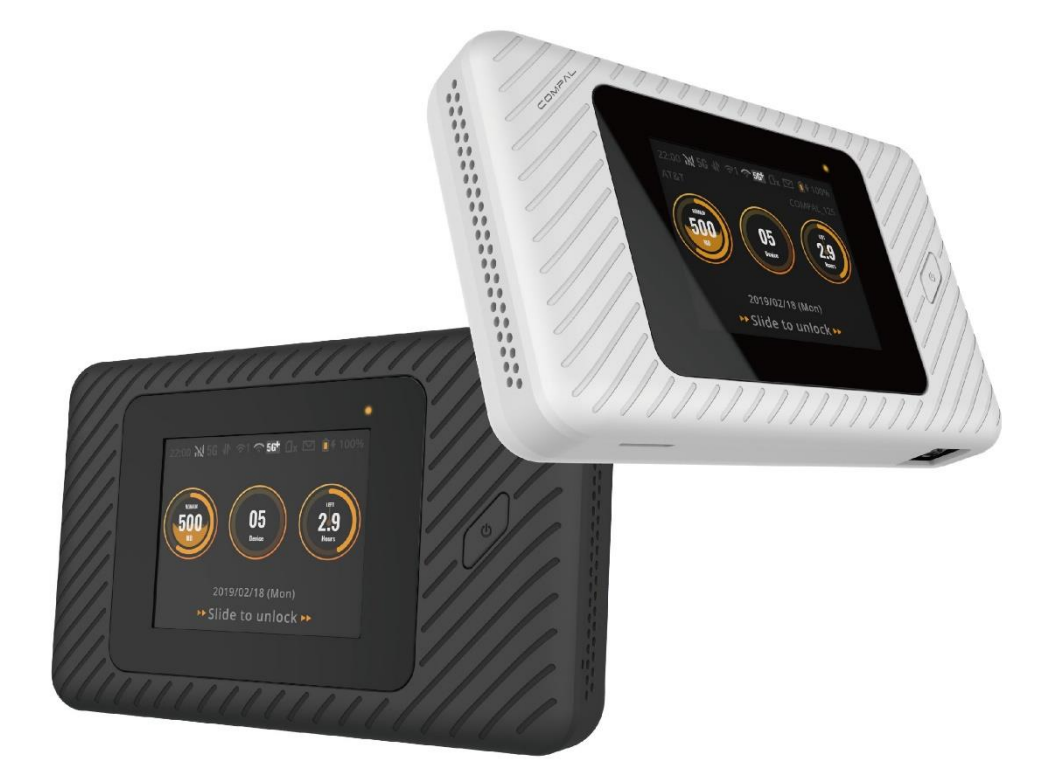

# $RNKU/RNKU^{+}$ ユーザーガイド

( 製品を安全にお使い頂くために)

販売代理店

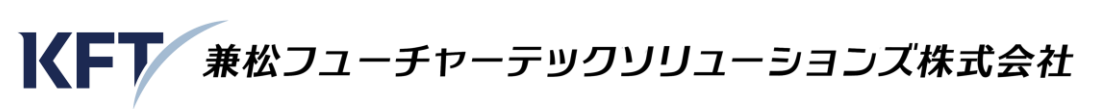

第三営業本部 システム・ソリューション営業部 第二課 TEL: 03-5542-5939

# **APAL 5G** ルーター**RAKU/RAKU+**

# 安全にお使いいただくために必ずお読みください

本紙は,ご使用者や他の人々への危険や財産への損害を未然に防ぎ,本商品を安全にお使 いいただくために,守っていただきたい事項を示しています。本商品をご使用になる前に 必ずお読みになり,記載事項をお守りください。その表示と図記号の意味は次のようにな っています。内容をよく理解してから本文をお読みください。

#### 本紙中のマーク説明

#### **■** 表示の説明

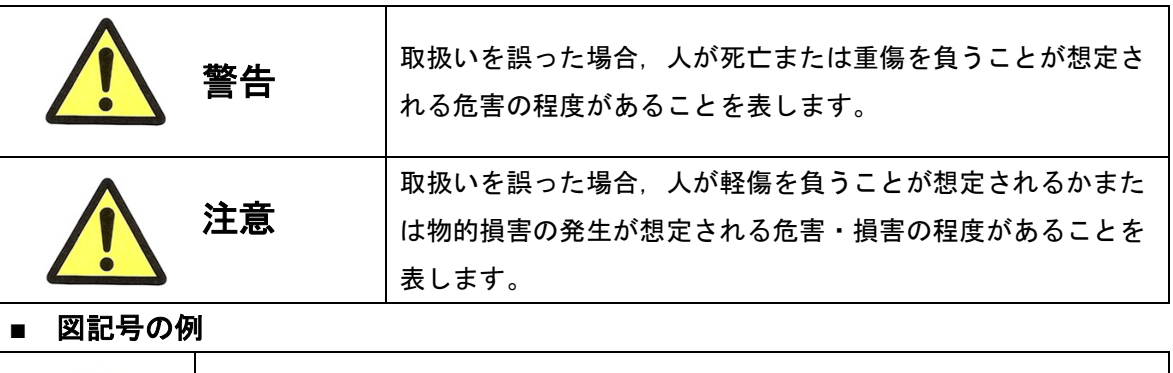

△の記号は,警告や注意を促す事項を示しています。 △の中に、具体的な注意事項が描かれています。 (左の絵表示は注意することを意味します。) の記号は,してはいけない行為(禁止事項)を示しています。 の中や,近くに,具体的な禁止内容が描かれています。 (左の絵表示は,禁止を意味します。) 禁止 ●の記号は, しなければならない行為を示しています。 ●の中に,具体的な指示内容が描かれています。 この表示を無視して、誤った取扱いをすると、本商品の本来の性能を発揮でき なかったり,機能停止を招く内容を示しています。 (左の絵表示は,使用者に対して指示に基づく行為を強制することを意味しま す。)

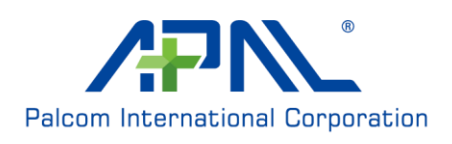

### 本製品・電源アダプタの取扱いについて

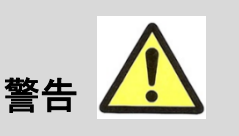

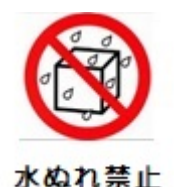

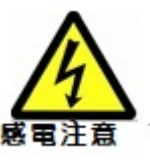

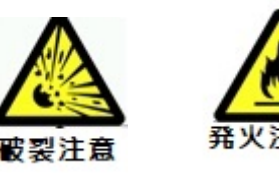

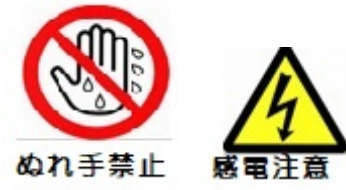

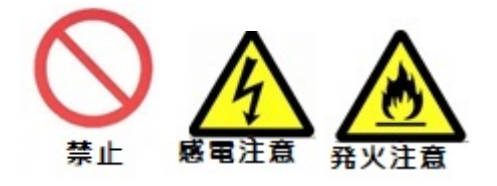

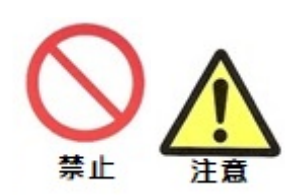

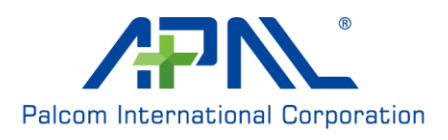

#### 湿度の高い場所での使用禁止

風呂場やシャワー室などの湿度の高い場所や、水 や海水のかかる可能性のある場所では使用しない でください。湿度は 90%以下の場所でご使用くだ さい。

充電端子に水滴がついた状態で充電しないでくだ さい。

漏電して,火災・感電の原因になり,バッテリが 爆発する場合があります。

#### 濡れた手での操作禁止

濡れた手で本商品や電源アダプタ(電源ケーブル) を操作したり,接続しないでください。 感電の原因となります。

本商品や電源アダプタ(電源プラグ)の そばに, 水や液体の入った花びん, 植木 鉢,コップ,化粧品,薬用品などの容 器,または小さな金属類を置いたり,異 物を差し込んだりしない 本商品や電源アダプタ(電源プラグ)に水や液

体・小さな金属類が中に入った場合,火災・感電 の原因となることがあります。

### 自動制御機器,医療機器,極めて高い信 頼性を要求されるシステムの近くで使用 しない

自動ドアや火災報知器などの自動制御機器,一般 医療機器,心臓ペースメーカー・除細動器などの 植え込み型医療機器、幹線通信機器や電算機シス テムなどの極めて高い信頼性を要求されるシステ ムの近くで使用しないでください。

本商品からの電波が自動制御機器などに影響を及 ぼすことがあり、誤動作による事故の原因とな り,医療機器の誤動作による死亡や社会的に大き な混乱が発生することがあります。

#### 本商品や電源アダプタ(電源プラグ)を 次のような環境に置かない

- ・屋外,直射日光が当たる場所,暖房設備やボイ ラーの近くなどの温度が上がる場所
- ・調理台のそばなど,油飛びや湯気の当たるよう な場所
- ・湿気の多い場所や水,油,薬品などのかかる恐 れがある場所
- ・ごみやほこりの多い場所,鉄粉,有毒ガスなど が発生する場所
- ・製氷倉庫など,特に温度が下がる場所や温度変 化の激しい場所
- ・電子レンジ,高圧容器,IH ヒーター,電磁調理 器などの中

火災・感電・故障の原因となることがあります。

### 下記の場合は使用を中止し,当社のサー ビス部署に連絡する

- ・発煙した場合,水が本製品内部に入った場合, 異常音がしたり,ケースが異常に熱い場合,
- ・異物が本製品内部に入った場合,破損した場 合。
- そのまま使用すると,感電,火災の原因となるこ とがあります。

#### 分解・改造,ショートさせない

本商品および電源アダプタ,附属品を分解,改 造,ショートさせない 感電,火災の原因となります。

本商品・電源アダプタの取扱いについて

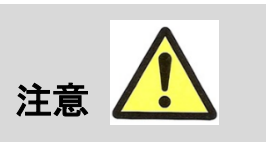

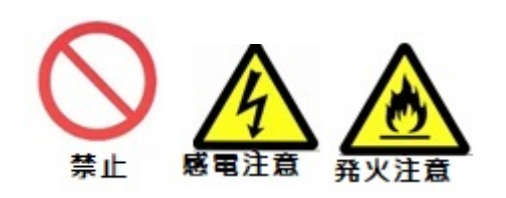

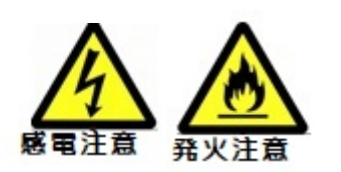

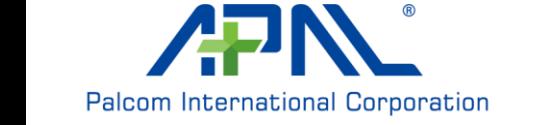

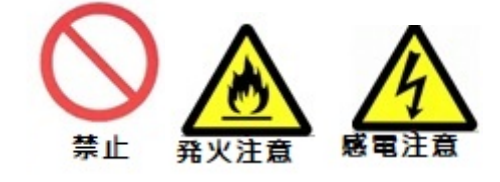

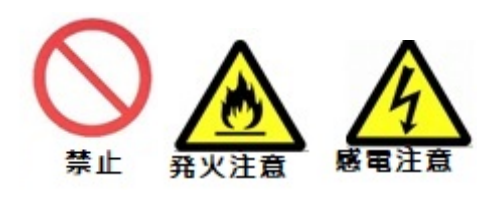

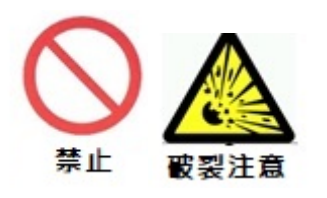

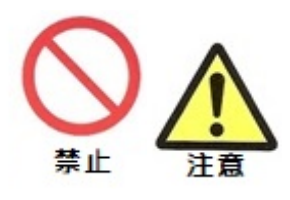

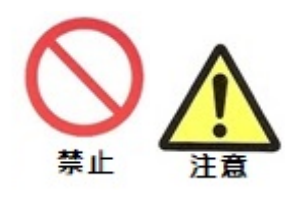

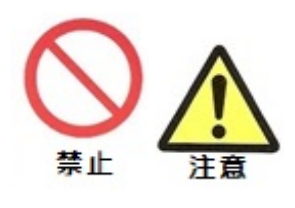

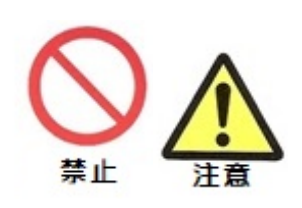

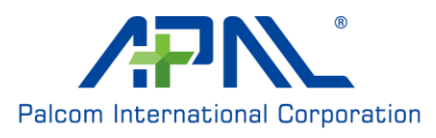

#### 火気のそばでの使用禁止

本商品や電源アダプタ,電源コードを熱器具に近 づけないでください。ケースやケーブルなどの被 覆が溶けて,火災・感電の原因とあることがあり ます。

#### 温度の高い場所,低い場所での使用禁止

直射日光の当たる場所や温度の高い場所,発熱す る装置のそばで使用しないでください。 内蔵リチウムイオン蓄電池の温度が上がり、爆発 することがあります。

#### 使用する場所の温度は下記の範囲でご使 用ください。

RAKU : -10℃~ 55℃ RAKU+ : -10℃~ 45℃ 本商品が正常に動作しないことがあります。

#### 乗らない, 落とさない

本商品の上に乗ったり,踏んだり,落としたりし ないでください。 壊れてケガの原因になることがあり、破損して本 製品が正常に動作しないことがあります。

#### 長時間触れない

本商品に長時間触れないでください。 低温火傷の原因となることがあります。

#### 塩水、亜硫酸ガス、アンモニアなどの腐 食性ガスが発生する場所で使用しない

腐食性ガスでなくても,気化した薬品が充満した 場所や,薬品に触れる場所でも使用しないでくだ さい。

故障の原因となることがあります。

航空機内や病院内などの無線機器の使用 を禁止された区域では使用しない

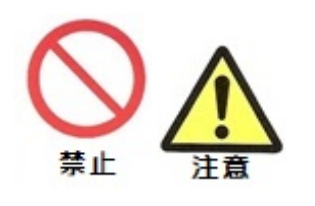

電子機器や医療機器に影響を与え,本商品または 航空機の電子機器や医療機器などが誤動作する可 能性があります。

許諾された区域内で,管理者の指示に従ってご使 用ください。それ以外の場合は電源をお切りくだ さい。

#### 本商品の取扱いについて

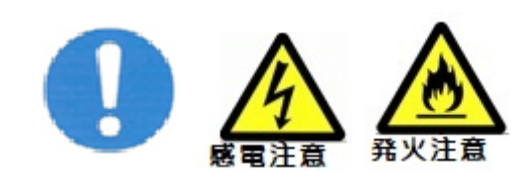

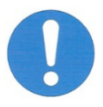

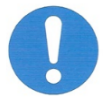

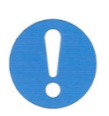

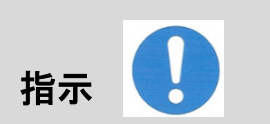

お手入れするときにベンジン、シンナ ー,アルコールなどで拭かない 感電,発熱,機器の故障や変形,変色が 起こることがあります

無線 **LAN** 端末との距離は **1m** 以上離して ください

本商品と無線 LAN 端末の距離が近すぎると,デー タ通信でエラーが発生する場合があります。 性能が発揮できない可能性があります。

#### 電波を放射する装置との距離を離してく ださい

2.4GHz 周波数帯を使用した盗難防止装置・電子レ ンジなどの機器,高周波ミシン・電気溶接機など の高周波雑音を発生する機器,特定無線局・移動 通信体・コードレス電話機など電波を放射する装 置との距離が近すぎると通信速度が低下したり, データ通信が途切れることがあります。また,コ ードレス電話機の通話にノイズが入ったり,発 信・着信が正しく動作しない場合があります。

電波が強い場所でご使用ください

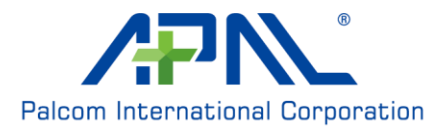

本商品で記載しているデータレートなどの規格値 は理論上の最大値であり、実際のデータ転送速度 (実効値)を示すものではありません。無線の伝 送速度や伝送距離は周囲の環境条件により大きく 変動します。電波強度が十分にある場所でご使用 ください。なお,IEEE802.11n を使用しているのに 近くの人が IEEE802.11bを使用しているなど, 使 用している電波以外の規格の電波が混在している 状況においては,本商品のスループットが著しく 下がることがあります。

#### 暗号化とパスワードを正しく設定してく ださい

無線 LAN のデータを盗聴・傍聴されないために, 無線の暗号化を正しく設定し,安易に破られない パスワードを設定してください。

#### **USB** の取扱い

USB を使用する場合は,Type C ケーブルを使用 し, USB3.1 互換の製品と接続してください。 充電しながらスマホ等に電源を供給してはならな い場合はその旨記載してください。

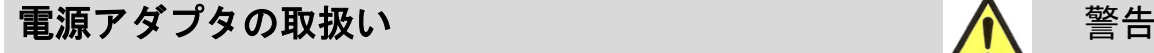

発火注意

発火注意

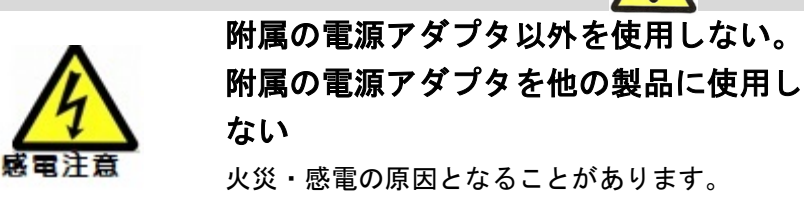

電源コードをイスなどで踏んだり、引っ 張ったり、束ねたり、加工したり、釘や ステープルで固定しない 加熱し,火災・感電の原因となることがありま す。

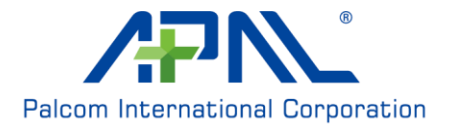

禁止

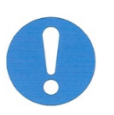

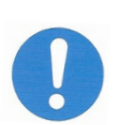

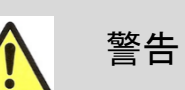

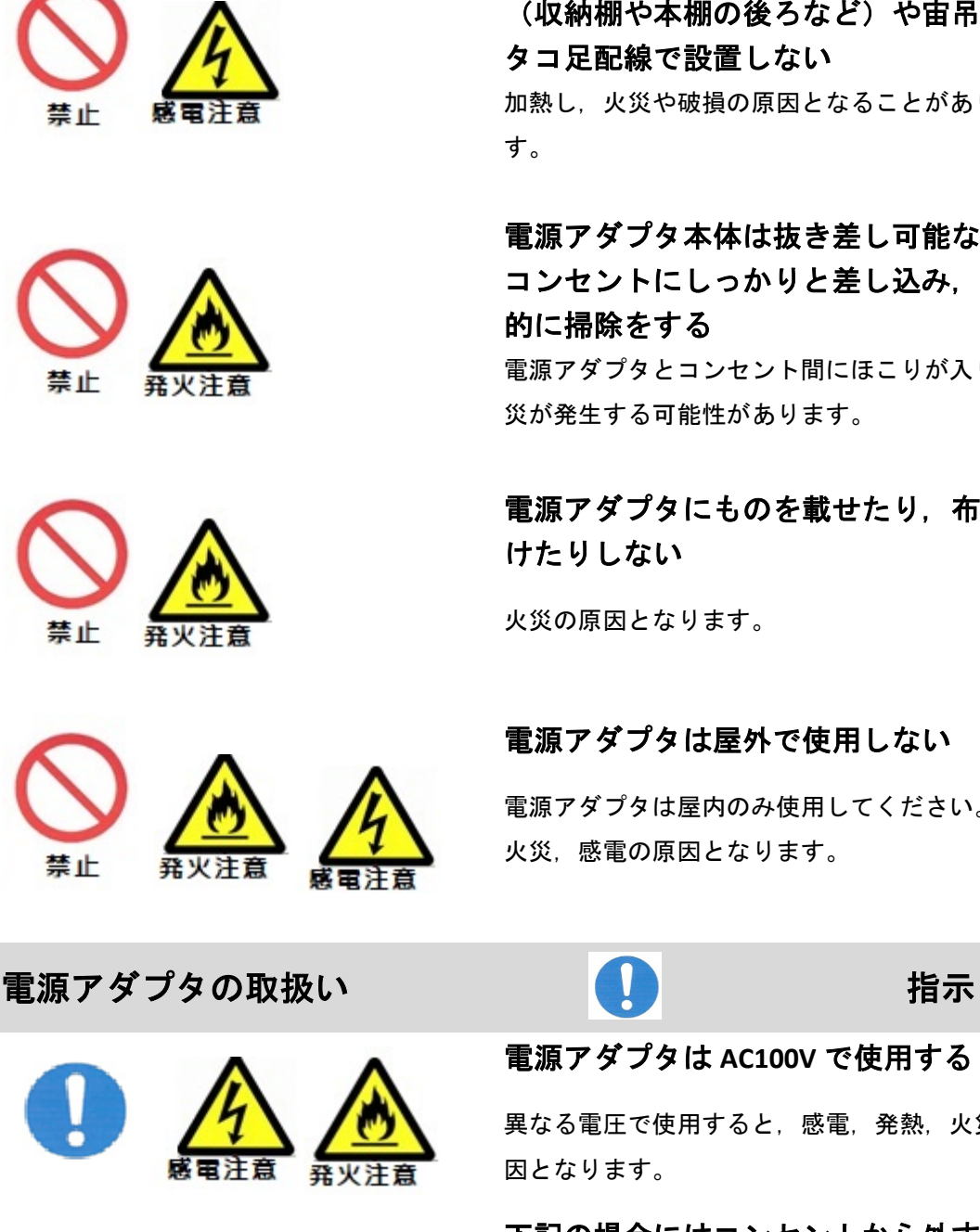

電源アダプタは風通しの悪い狭い場所 (収納棚や本棚の後ろなど)や宙吊り, タコ足配線で設置しない 加熱し,火災や破損の原因となることがありま す。

電源アダプタ本体は抜き差し可能な電源 コンセントにしっかりと差し込み,定期 的に掃除をする

電源アダプタとコンセント間にほこりが入り、火 災が発生する可能性があります。

電源アダプタにものを載せたり,布を掛 けたりしない

火災の原因となります。

電源アダプタは屋外で使用しない

電源アダプタは屋内のみ使用してください。 火災,感電の原因となります。

電源アダプタは **AC100V** で使用する

異なる電圧で使用すると,感電,発熱,火災の原 因となります。

#### 下記の場合にはコンセントから外す

- ・雷が鳴ったとき
- ・長期間使用しないとき
- ・結露したとき
- ・濡れたり,内部に液体が入った場合

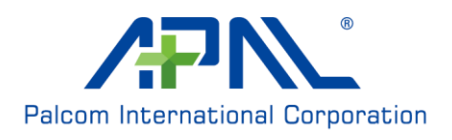

### バッテリパックの取扱い めいせい せいせい めいろん 警告

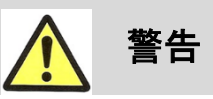

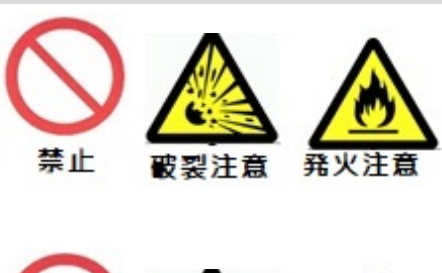

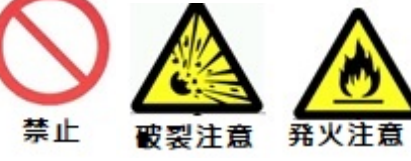

感電注意

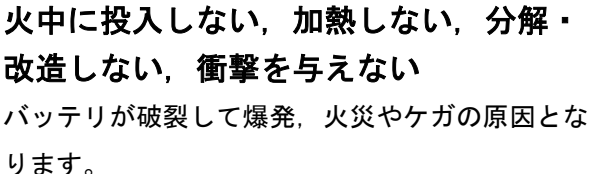

直射日光,自動車内,発熱器のそばなど 高温になる場所に放置しない バッテリが破裂して爆発,火災やケガの原因とな ります。

水や海水につけない

感電,発火,故障の可能性があります。

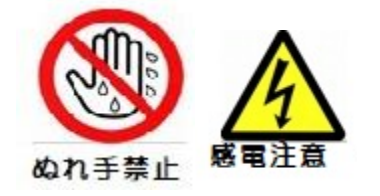

水ぬれ禁止

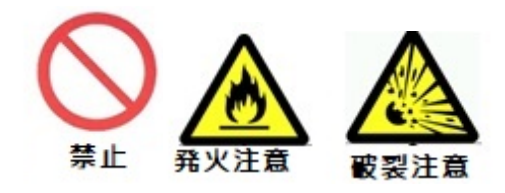

濡れた手で触らない

感電の可能性があります。

#### 異常がみられるものは使用しない

異常に熱い,異臭がする,変形や傷がある場合 や,長時間充電しても充電が完了しない場合には 絶対に使用せず,当社サービス部に連絡してくだ さい。

火災,爆発が発生する可能性があります。

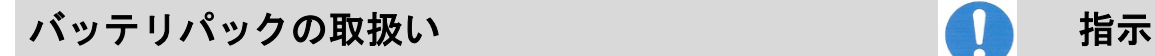

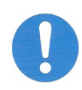

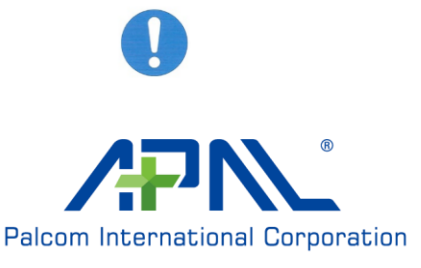

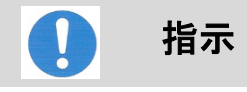

#### 廃棄方法を守る

当社指定の廃棄方法に従って,リサイクル処理を してください。

#### 寿命となったものは使わない

バッテリは消耗品です。寿命が近づいたものは, 不具合が発生する場合があります。

寿命と判断される場合には,交換してください。

#### 輸送規制について

リチウムイオン蓄電池は国際法および日本の法令 により輸送基準が定められております。本商品を 輸送する場合には,輸送会社にリチウムイオン電 池を含んだ貨物であることを伝え,輸送会社の指 示による梱包を施した上で手続きをしてくださ い。

法令に基づく表示を行わないで,航空,海上輸送 を行った場合,航空法または船舶安全法に抵触 し,罰せられることになります。

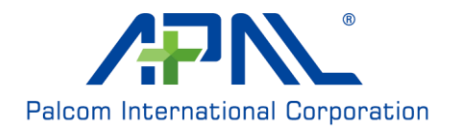

### **Device Configuration**/デバイス設定

# **Dashboard**/ダッシュボード

この画面には、デバイスのステータスの概要が表示されます。

1.時刻

2.WWAN 信号およびタイプ

3.接続されている通信事業者の名称

4.RAKU/RAKU+に接続されているデバイスの数

5.バッテリー残量 (%)

6. RAKU/RAKU+ SSID 名

7.利用可能なデータ使用量(%)

8.日付

デバイス設定メニューに入る場合は、右にスライドして、ダッシュボードのロックを解除 します。

一時停止または再開後は、ダッシュボードが表示されます。

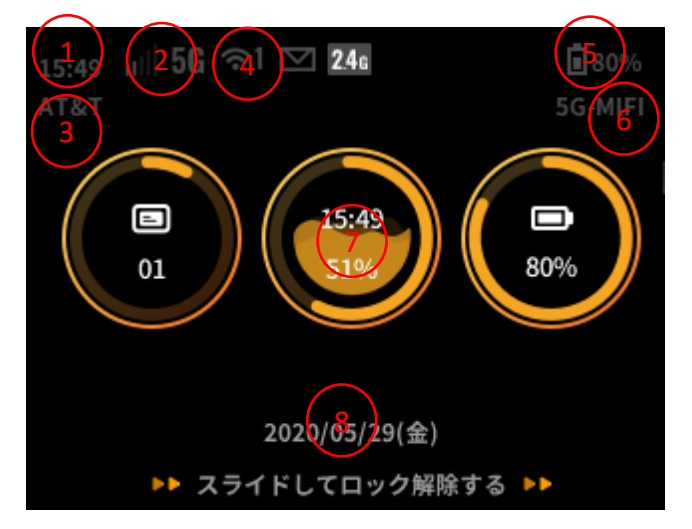

\*注意:充電には、QC クイックチャージや 15W 以上のアダプターをご使用ください。

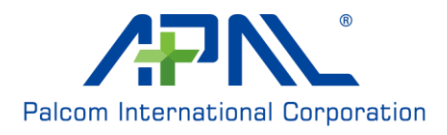

### **Launcher**/ランチャー画面

設定項目は 6 つあります。左右にスライドすると、設定項目が表示されます。アイコンを クリックすると、設定画面に入ります。 **Connection Guide**:デバイス(電話/コンピュータ)を RAKU/RAKU+に接続します **Power Saving**:デバイスの省電力設定 **SSID**: WLAN SSID 設定 **SMS**:SMS の読み取り/削除 **Settings**:その他の設定 **About**:端末情報/お知らせ/ヘルプ

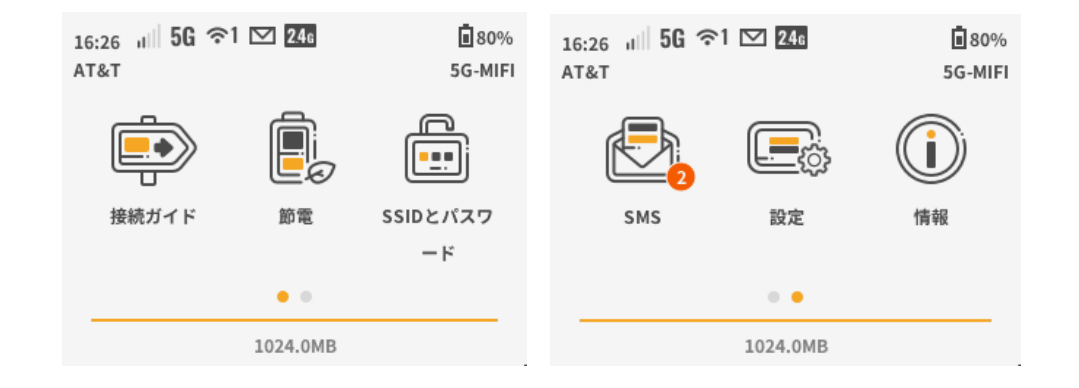

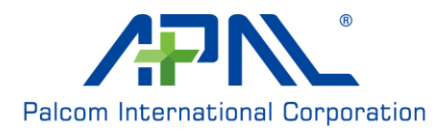

# **Connection Guide**/接続ガイド

この画面では、デバイスを RAKU/RAKU+に接続します。 **Manual**:手動で RAKU/RAKU+に接続します。 **WPS**:WPS ボタンを使用して、RAKU/RAKU+に接続します。 **WPS PIN**: WPS PIN を使用して、RAKU/RAKU+に接続します。

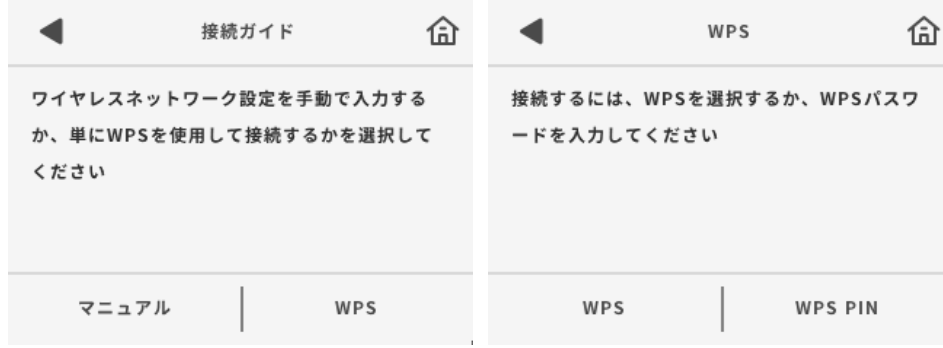

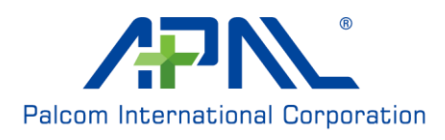

# **Power Saving Settings**/省電力設定

**Screen off time**:デバイスの操作をしない場合、ここで設定した時間が経過すると画面が自 動で OFF になります。

**Auto-close Wi-Fi**:この機能の有効/無効を切り替えます。この機能を有効にすると、ユー ザーが RAKU/RAKU+に接続しない場合、Wi-Fi が自動で OFF になります。 Wi-Fi を有効にするには、電源ボタンを押してデバイスを起動してくだ さい。

**Wi-Fi auto-off**:Wi-Fi 自動 OFF に切り替わるまでの時間を設定します。

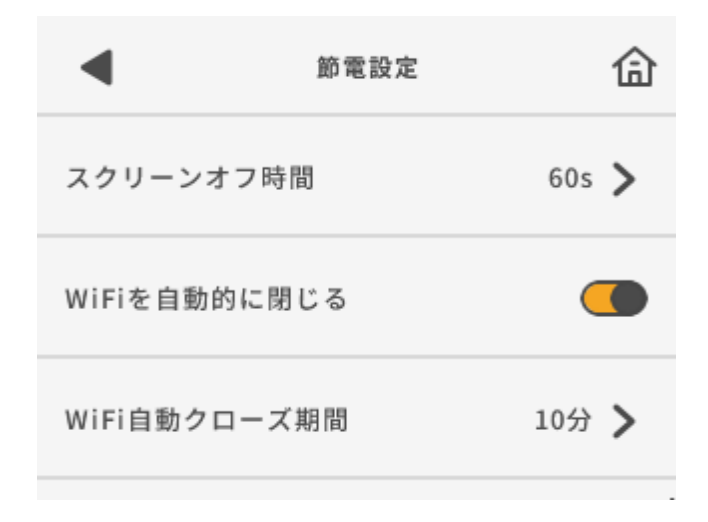

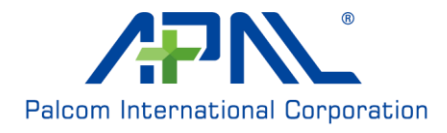

### **SSID**

本製品はデュアル SSID に対応しています。この画面で、2.4G および 5G の SSID を設定しま す。

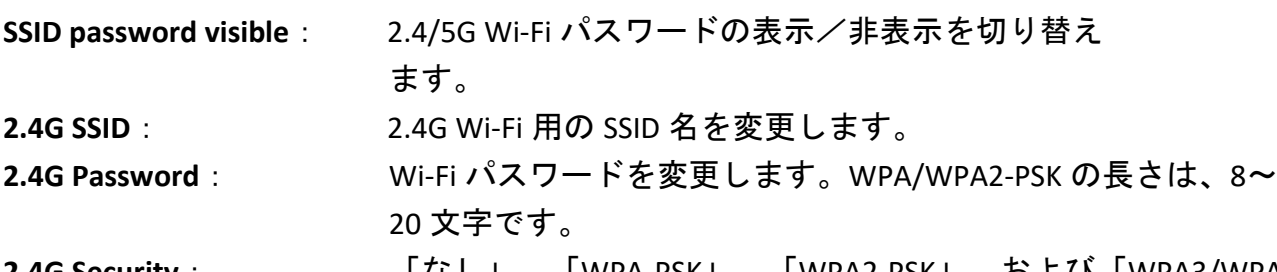

**2.4G Security**: 「なし」、「WPA-PSK」、「WPA2-PSK」、および「WPA3/WPA2 混合モード」に対応しています。

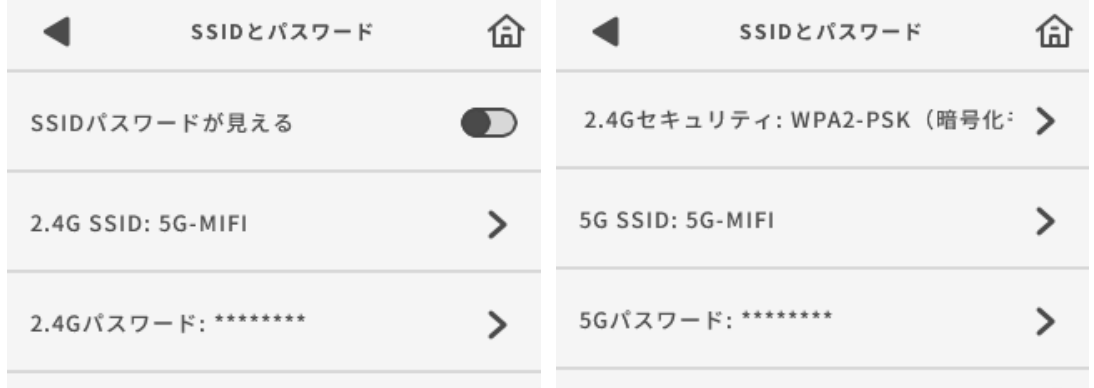

5G Wi-Fi の設定項目は、2.4G と同じです。

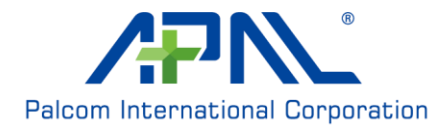

### **SMS**

デバイスで SMS メッセージを読んだり、削除を行います。SMS メッセージを作成する場合 は、Web ベースの UI または Phone アプリケーションを使用してください。

**Read message**/メッセージを読む:メッセージをクリックすると、SMS メッセージが開き ます。

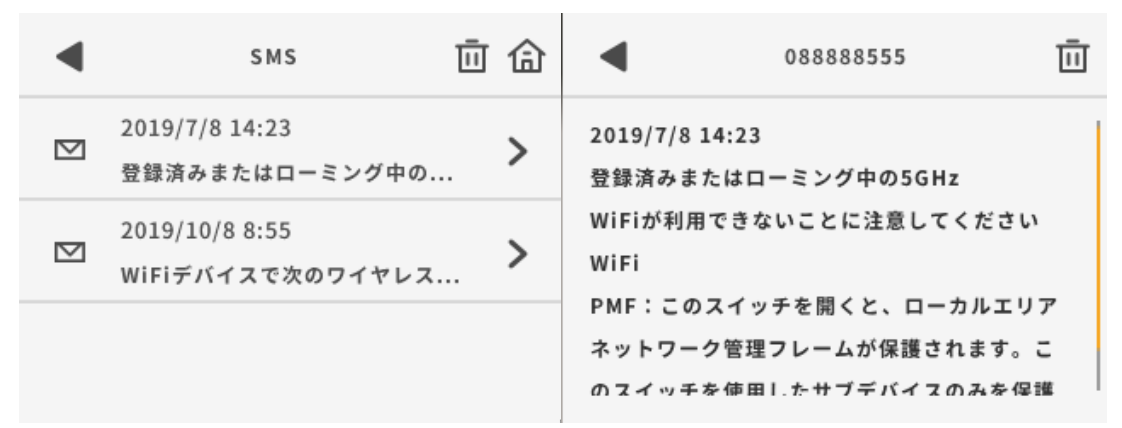

**Delete Message/メッセージを削除: ゴミ箱アイコンをクリックすると、SMS メッセージ** が削除されます。

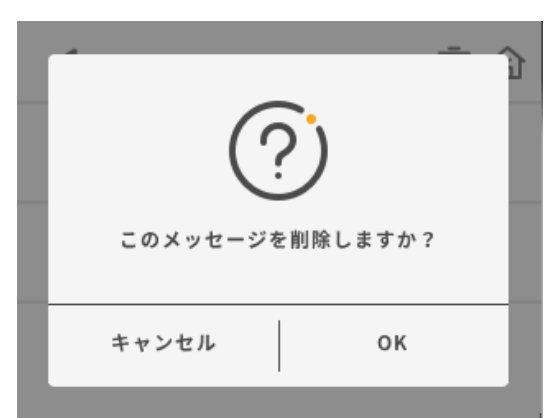

**Delete All message**/すべてのメッセージを削除:SMS 受信トレイ画面でゴミ箱ボタンをク リックすると、すべてのメッセージが削除されます。

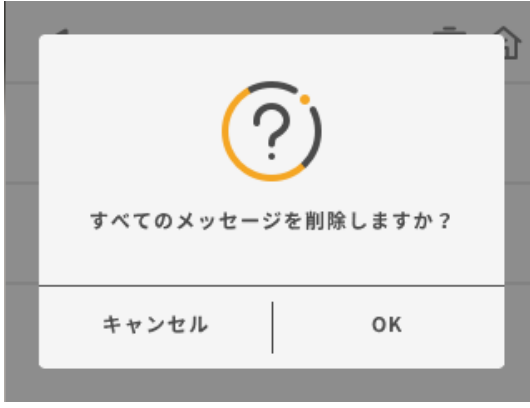

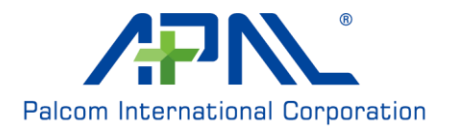

### **Settings**/設定

その他の設定は、すべてこの画面から行います。

**WPS**:WPS 接続設定

**WPS**:WPS 接続用の WPS ボタンです。 **WPS PIN**:WPS PIN コードを使用してデバイスに 接続します。

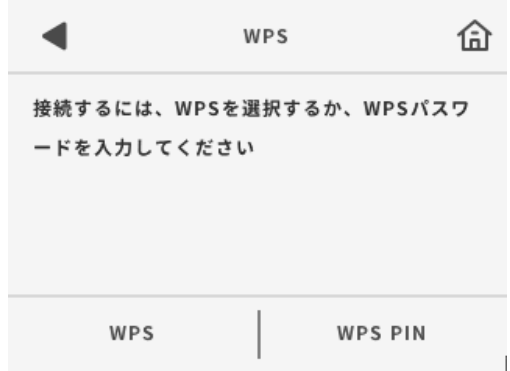

#### **Wi-Fi 2.4G/Wi-Fi 5G**

**Wi-Fi Enable**:Wi-Fi の有効/無効を切り替えます。

**Bandwidth**:Wi-Fi 2.4G は、20MHz と 20/40MHz に対応しています。Wi-Fi 5G は、20MHz、 20/40MHz、80MHz に対応しています。

**Hide SSID**:Wi-Fi の非表示/表示を切り替えます。 **Wi-Fi PMF**:PMF 機能の有効/無効を切り替えます。

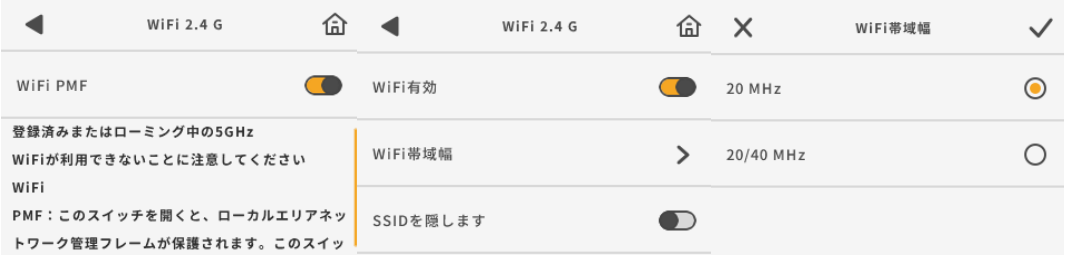

※WiFi と 5G Sub6 帯( band: n79)を同時利用される際には、WiFi 側が 5GHz 帯の場合、電 波干渉による通信速度低下が生じる可能性があり、

端末の設定画面より下記設定のとおり Wifi 5G を無効にし、Wifi 2.4G を有効にしてご利用 頂きますようお願いいたします。

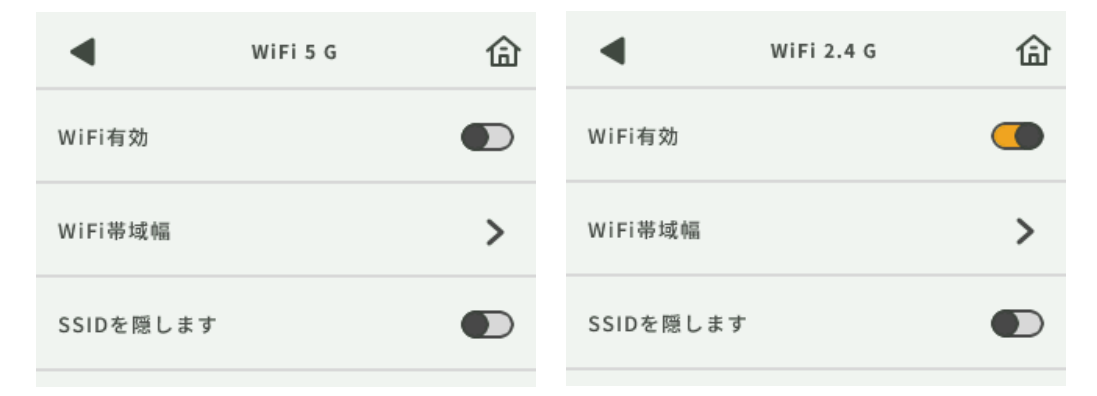

※本端末側から、大容量の通信要求を行うと、送信時の通信容量低下の恐れがあり、その 際は、通信量を下げてのご利用をおすすめいたします。

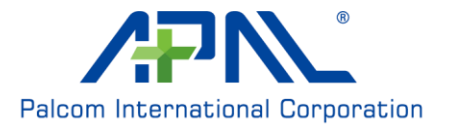

### **Connected Users**/接続済みユーザー

この設定は、[Connected Users/接続済みユーザー]と「Blacklist/ブラックリスト]で使 用します。

Connected Users:この設定に入力すると、接続済みユーザーが表示されます。

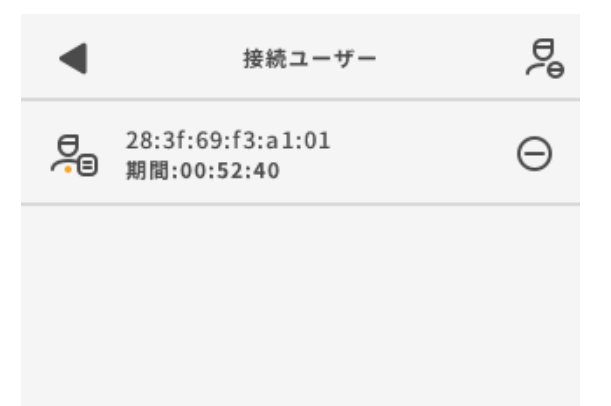

**Blacklist**/ブラックリスト:接続済みユーザーの右側にあるアイコンをクリックすると、ユ ーザーがブラックリストに追加されます。

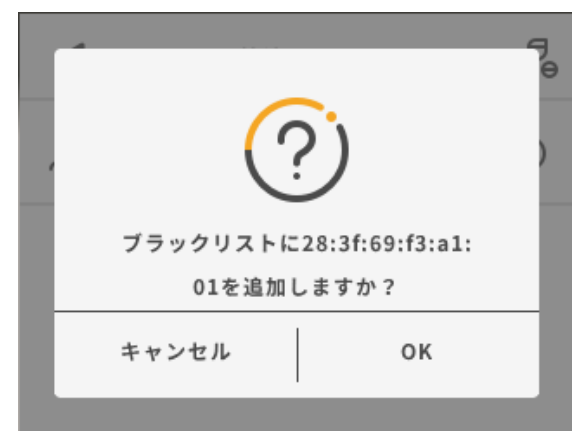

**Remove User from blacklist**/ブラックリストからユーザーを削除:ゴミ箱ボタンをクリック すると、ブラックリストからユーザーが削除されます。

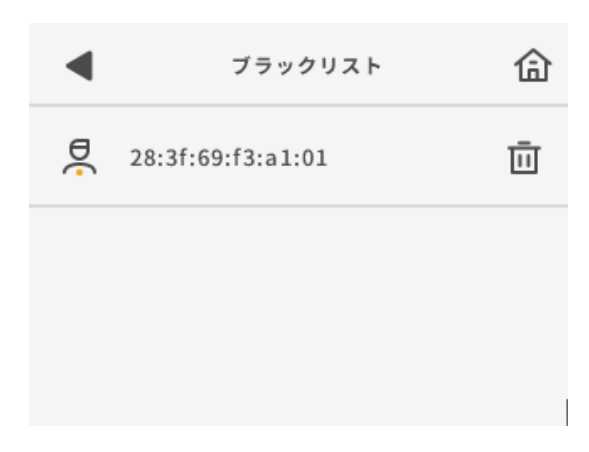

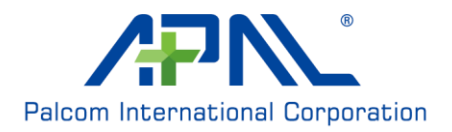

# **Profile Manager**/プロファイルマネージャー

この画面では、APN 設定を作成/変更します。 SIM カードが挿入されていない場合、APN プロファイルの管理はできません。

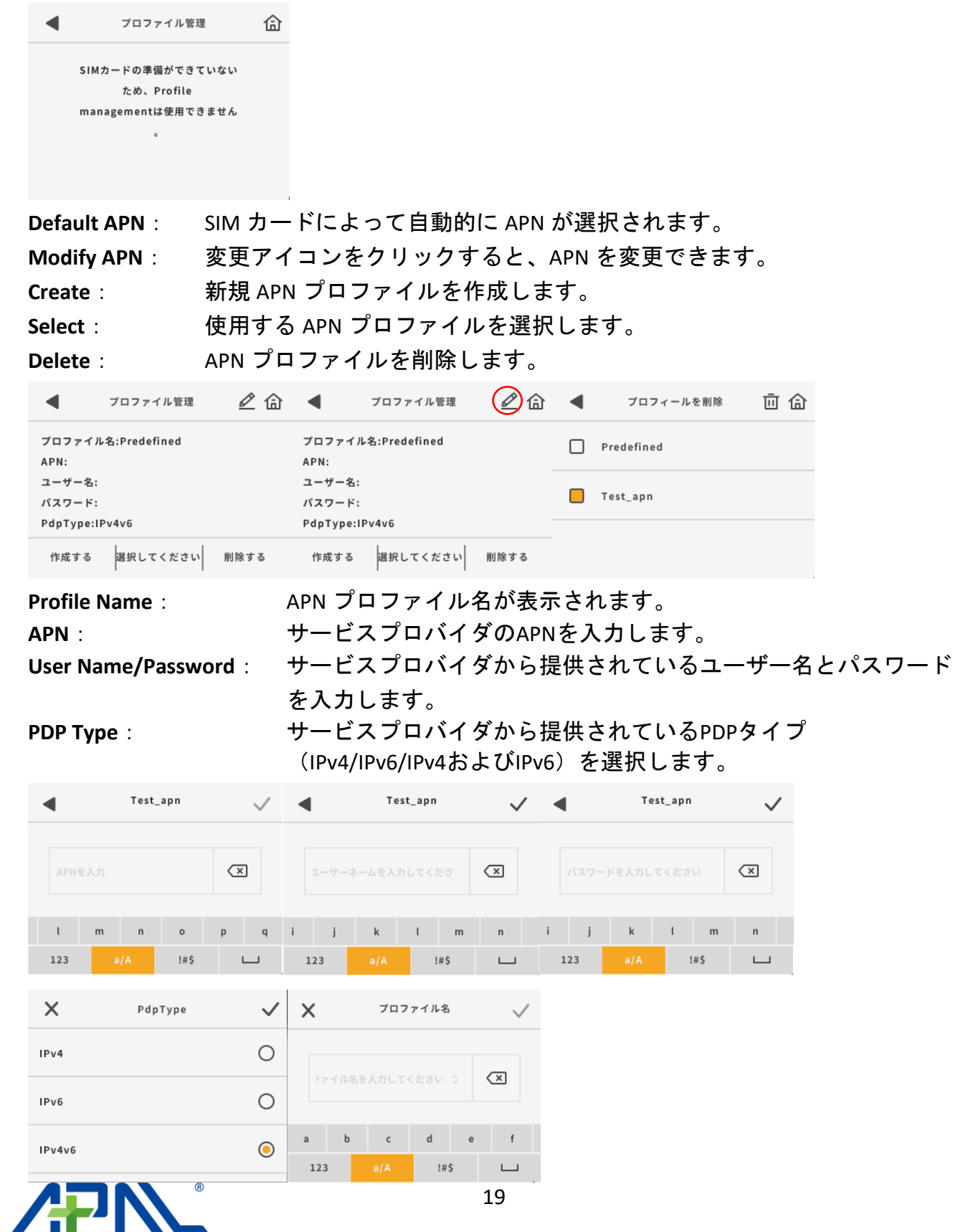

**Palcom International Corporation** 

# **Data Usage**/データの使用状況

データプランを設定します。設定画面に入ると、自動的にデータ接続が無効になります。 **Clear**: 現在のデータ使用結果を消去します。

**Settings**: データ使用量プランを設定します。

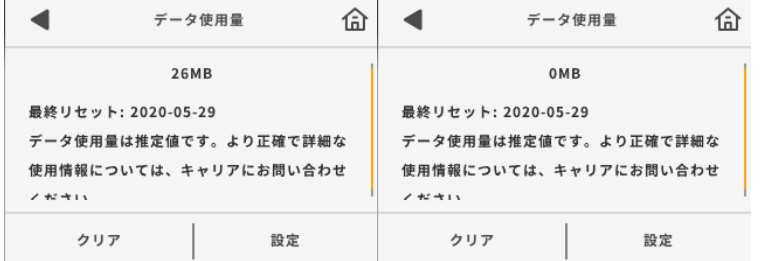

**Data Usage Monitor**: データ使用状況モニターの有効/無効を切り替えます。

**Display data usage on home screen**:

ダッシュボードでのデータ使用状況の有効/無効を切り替えます。

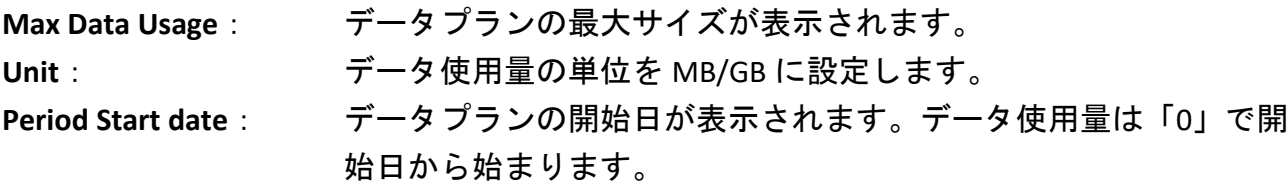

**Remind when data usage reaches remind threshold**:

データ使用量の通知メッセージを有効/無効に切り替えます。

**Remind threshold**: データ使用量がこの値(%)に達すると、警告メッセージがポップ アップ表示されます。

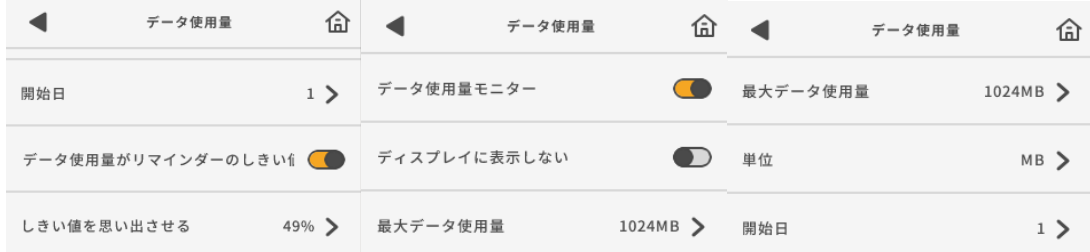

# **Data Roaming**/データローミング

**Data Roaming**:データローミングの有効/無効を切り替えます。

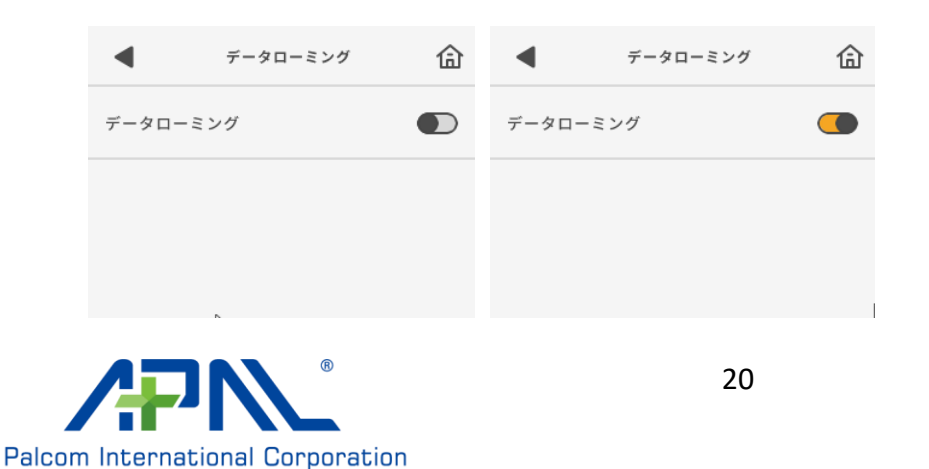

### **Network settings**/ネットワーク設定

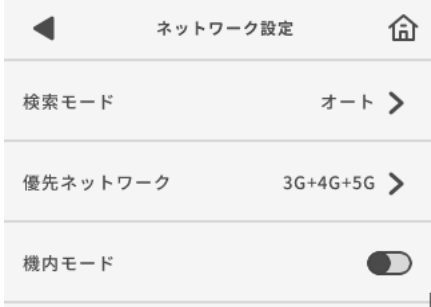

#### Search mode/検索モード:

**Auto**: SIM カード情報に基づいて、ネットワークを自動で選択します。 **Manual**: 使用するネットワークプロバイダを手動で選択します。

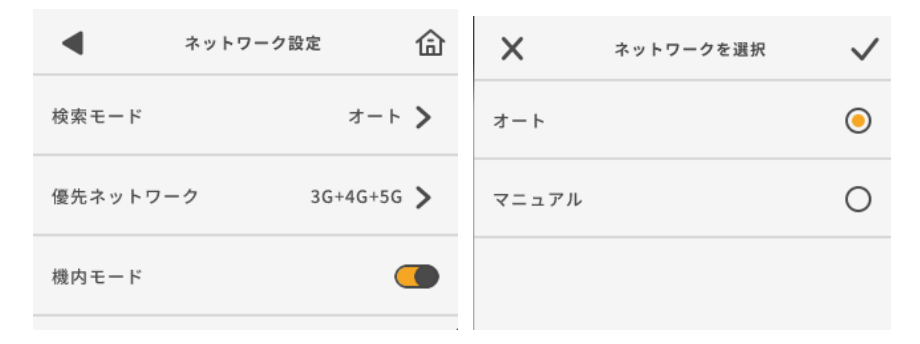

優先ネットワーク**:** サポートネットワーク選択肢は 3G のみ、3G +4G、4G のみ、5G のみ。 4G +5G、3G +4G+5G。

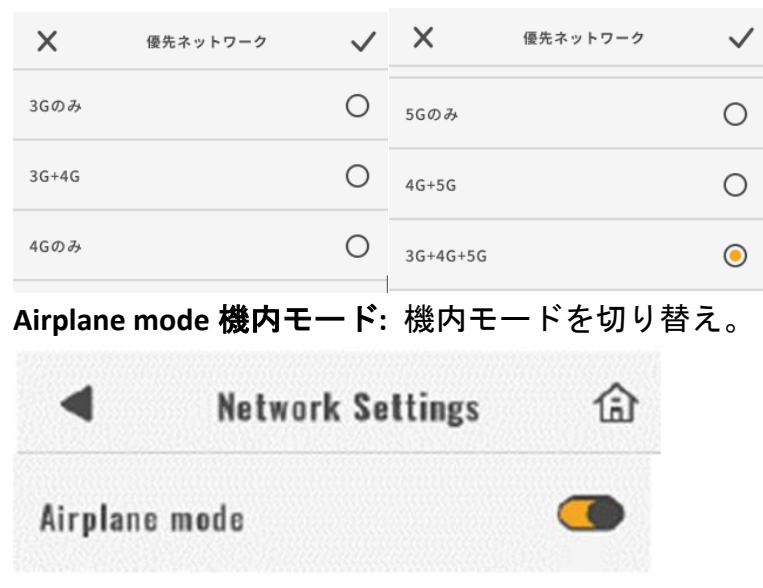

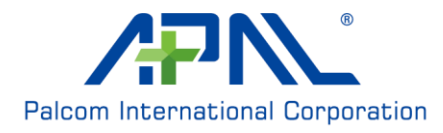

### **PIN Management**/**PIN** 管理

Enable PIN: SIM PIN の有効/無効を切り替えます。PIN を有効にする場合は、SIM PIN を入 力してください。

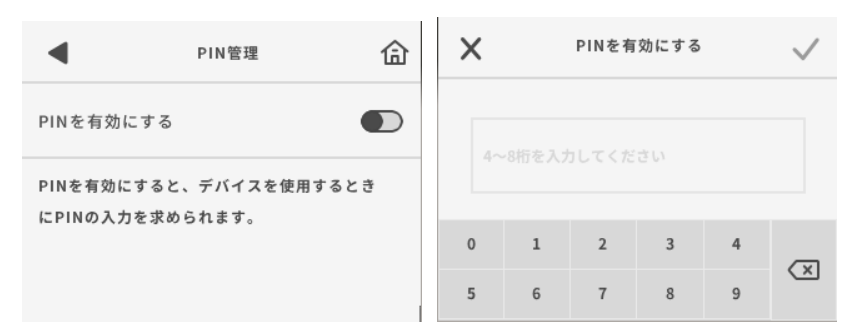

誤った SIM PIN パスワードを 3 回を超えて入力した場合、PUK 番号を入力すると、PIN がリ セットされます。

#### **Enter PUK/ PUK** を入力:

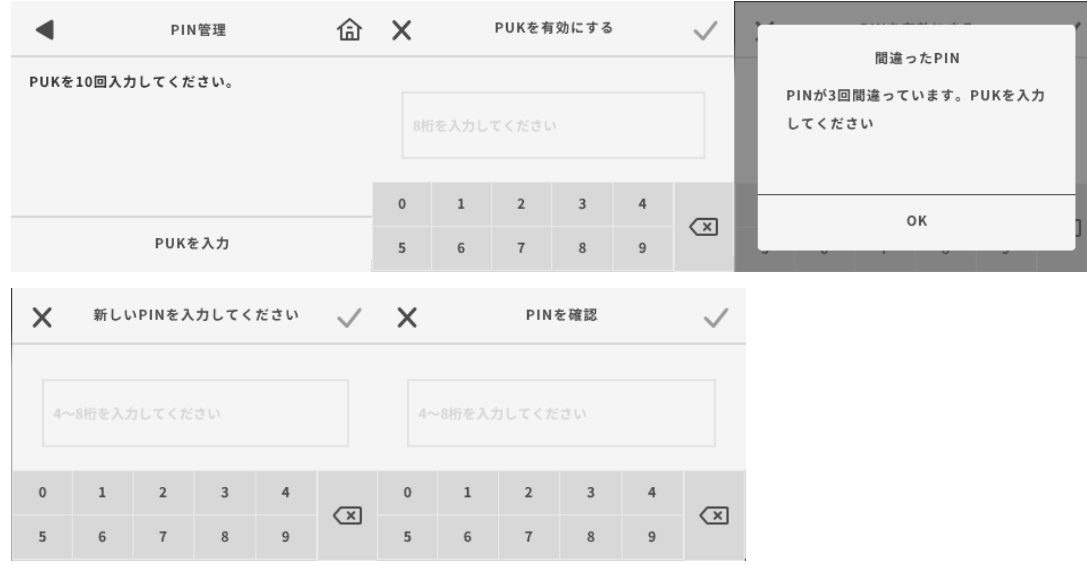

# **Password Lock**/パスワードロック

**Password Lock**:パスワードロックの有効/無効を切り替えます。 画面のロックを解除するには、パスワードを入力してください。

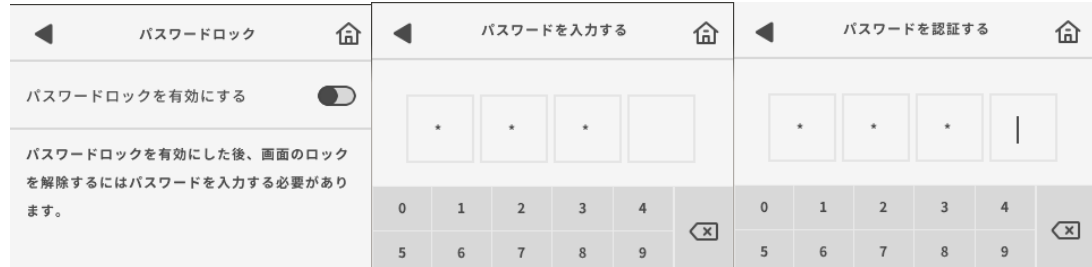

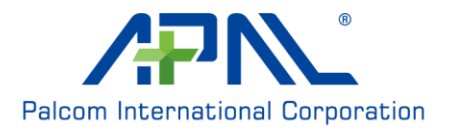

# **Language**/言語

#### この画面で UI 言語を変更できます。

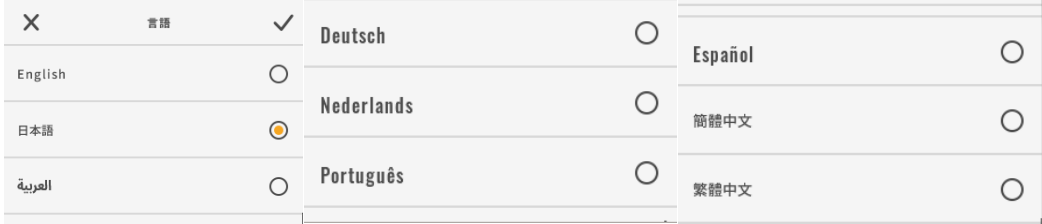

### **Time Setting**/日時設定

この画面で日時設定を行います。

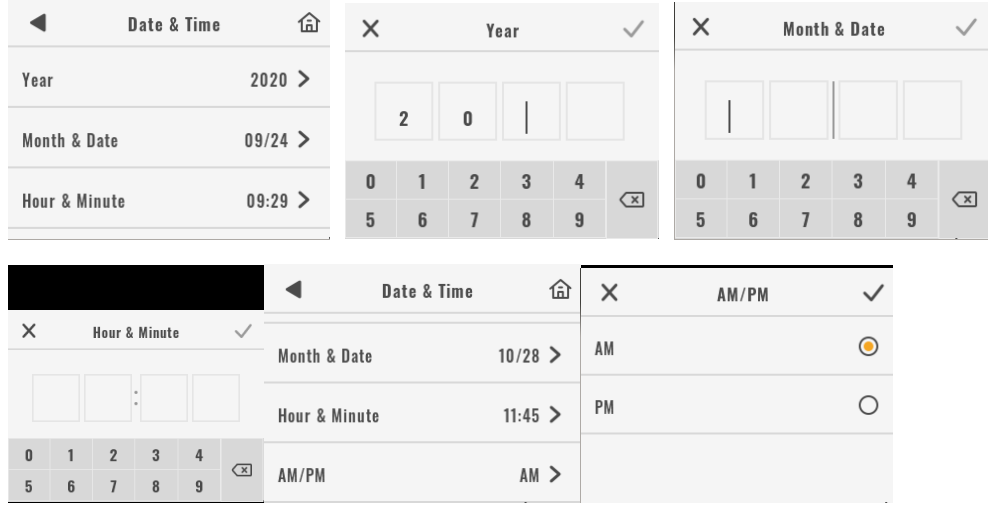

# **FW upgrade**/ファームウェア更新

ファームウェア更新の設定画面です。

**Auto check for updated**:自動更新の有効/無効を切り替えます。この機能を有効にする と、新しいバージョンのリリース通知を受け取り、自動更新を

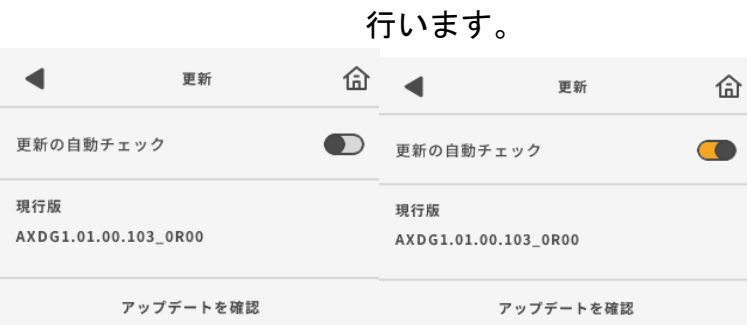

# **Restore Default**/デフォルトを復元

**Restore**:デバイスの設定を出荷時のデフォルトに戻すには、[Restore]ボタンをクリック します。

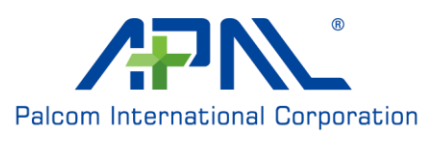

# **About**/バージョン情報

## **Device information**/デバイス情報

**IMEI**:デバイス IMEI 番号 **LAN MAC address**:Wi-Fi MAC アドレス **Model SW version**:モデムバージョン番号 **RAKU/RAKU+ Software version**:システムバージョン番号 **Phone number**: SIM カードの電話番号 **LAN IP address**:LAN IP アドレス **WAN IP address**:ネットワークプロバイダからの IP アドレス

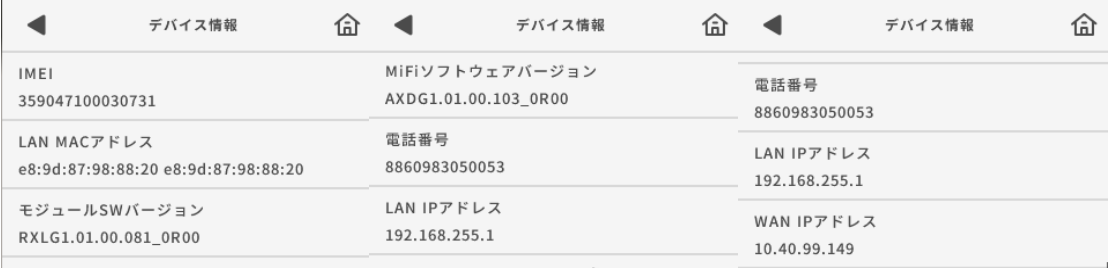

# **Help**/ヘルプ

#### デバイスで使用されているアイコン機能の説明です。

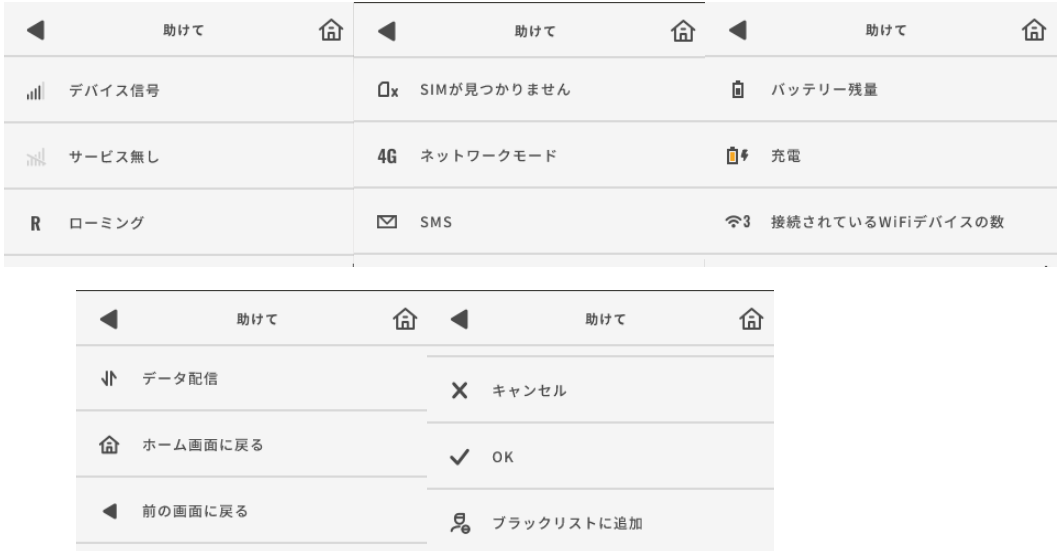

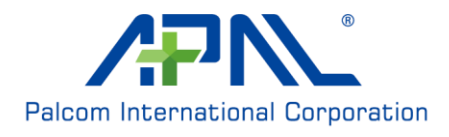

# **Open Source Notice**/オープンソースライセンスの著作権の

### 表示例

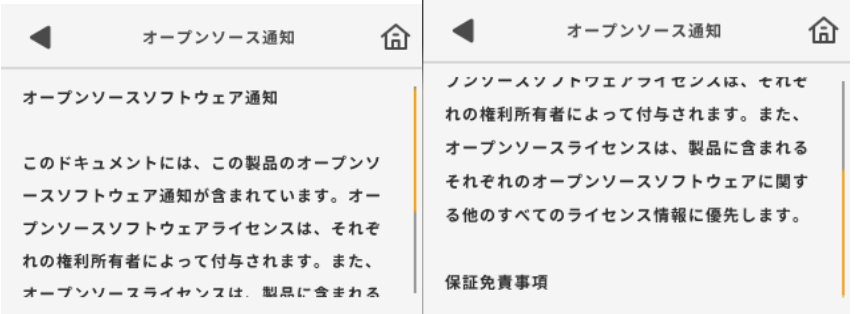

# **Third Party Notice**/知的財産の帰属の表示例

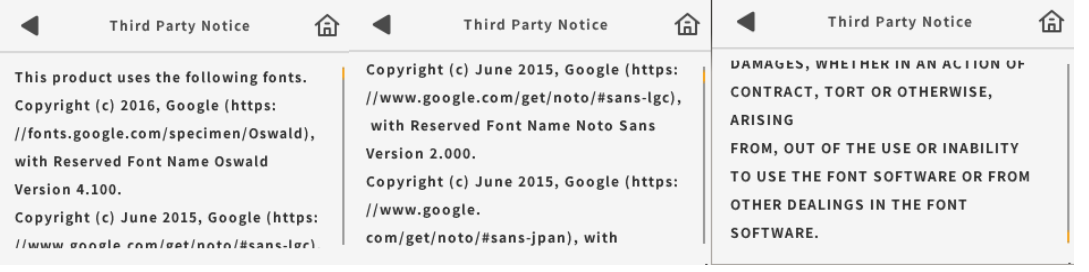

### これらの詳細に関しましては、以下のメニューからご確認頂けます。

デバイスのメインメニューから、 **About**>**Open Source Notice About**>**Third-Party Notice**

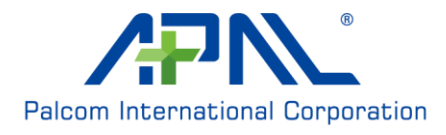

# **Web-based Configuration**/**Web** ベースの設定

設定ユーティリティにアクセスするには、Webブラウザ(Internet Explorerなど)を開き、 ルーターのIPアドレスを入力します。デフォルトは「192.168.225.1」です。

### **Configuration Utility**/設定ユーティリティ

Webブラウザから設定ユーティリティにアクセスしたら、ログインしてください。ユーザ ー名に「**admin**」と入力し、パスワードを入力します。デフォルトのパスワードは 「**admin**」です。初めてログインする場合は、パスワードを変更してください。

[Login] をクリックして続行します。

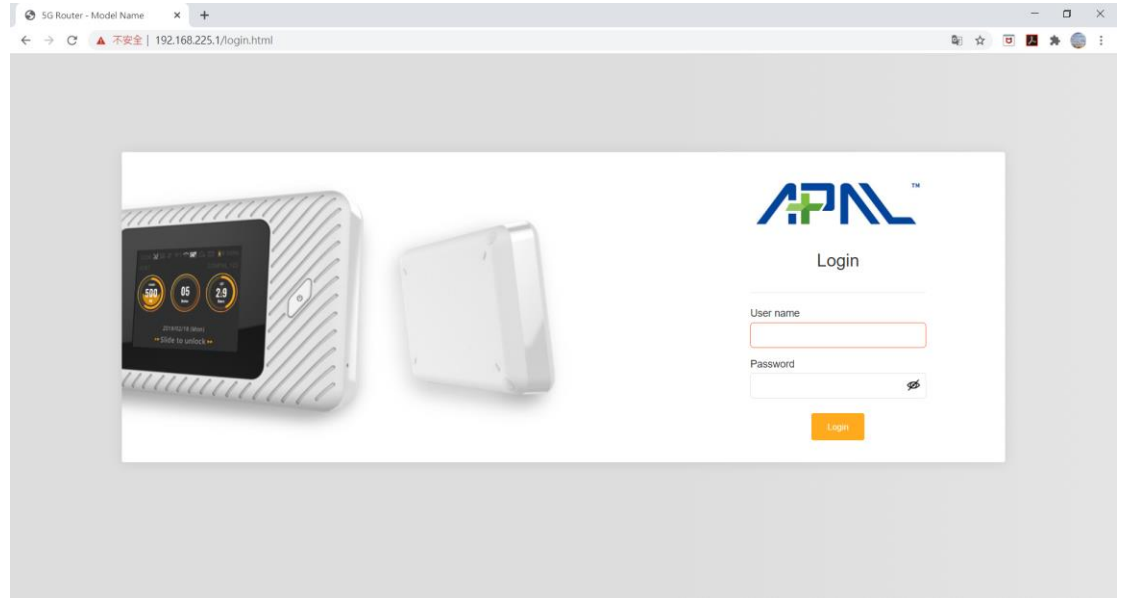

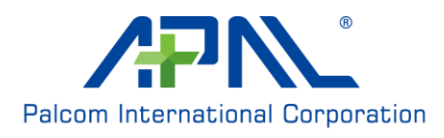

### **Network Setup**/ネットワーク設定

ウィザード画面では、APN、ネットワーク名(SSID)、パスワードなどのRAKU/RAKU+の基 本設定に必要な手順を行います。画面の下部にある [Setup Wizard] ボタンをクリックする と、クイックセットアップウィザードが始まります。

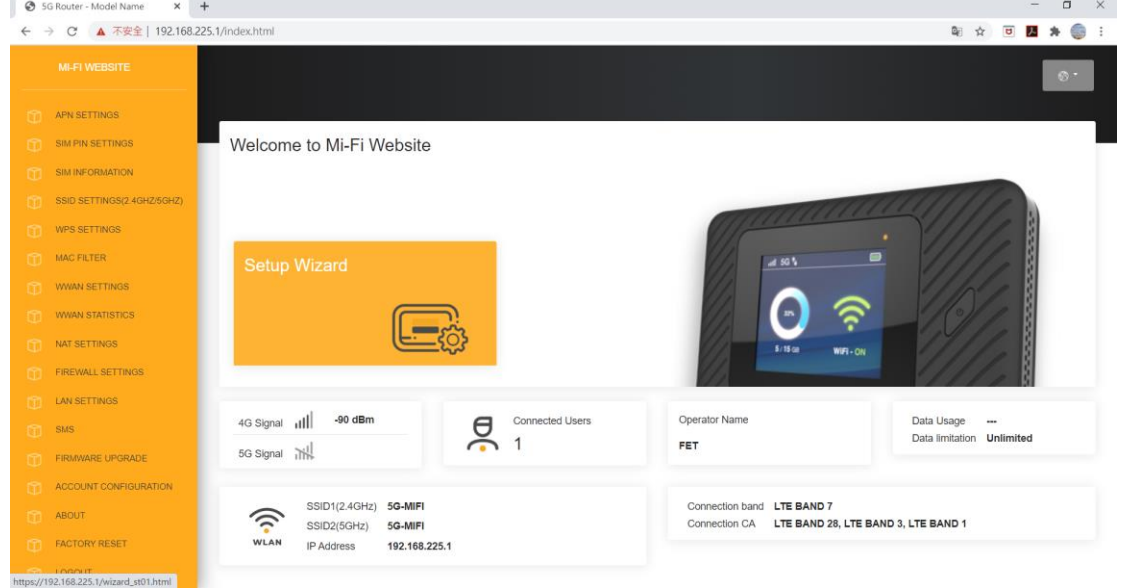

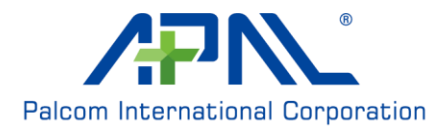

### **APN Settings**/**APN**設定

**APN**:サービスプロバイダのAPNを入力します。

**User Name/Password**:サービスプロバイダから提供されているユーザー名とパスワードを 入力します。

**PDP Type**:サービスプロバイダから提供されているPDPタイプ(IPv4/IPv6/IPv4およびIPv6) を選択します。

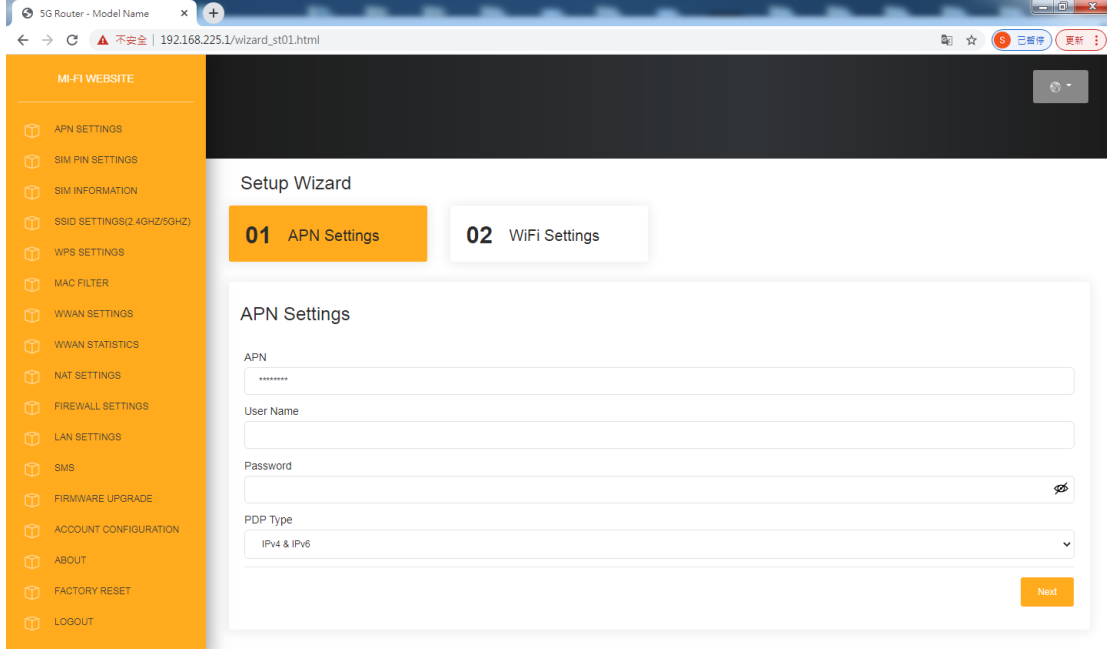

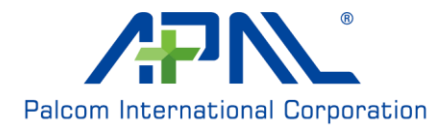

# **Wi-Fi Settings**/**Wi-Fi**設定(**2.4G/5G**)

**SSID Settings**/**SSID**設定(**2.4G/5G**)

**WiFi Enable**:Wi-Fiを有効/無効にします。

**SSID**:2.4GHz/5GHzワイヤレスネットワークの名前を入力します。

**Hide SSID**:SSIDをスキャンできるかどうかを設定します。

**Password**:ネットワークに接続する際にクライアントから要求されるパスワードです。8~ 63文字のパスワードを入力します。

**Security Type**:「なし」、「WPA-PSK」、「WPA2-PSK」、および「WPA3/WPA2混合モー ド」に対応しています。

**Bandwidth**:ワイヤレスネットワークで使用されている現在のチャネル幅です。

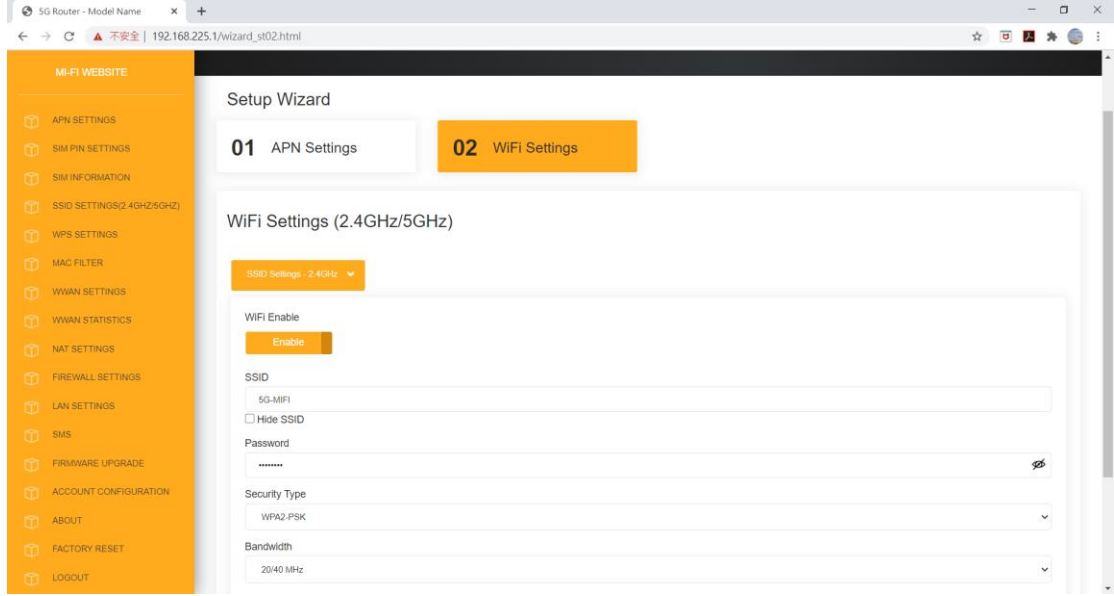

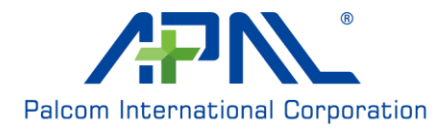

### **APN Settings**/**APN**設定

**Profile Name**:確認/編集するプロファイルを選択します。

**APN**:サービスプロバイダのAPNを入力します。

**User Name/Password**:サービスプロバイダから提供されているユーザー名とパスワードを 入力します。

**PDP Type**:サービスプロバイダから提供されているPDPタイプ(IPv4/IPv6/IPv4およびIPv6) を選択します。

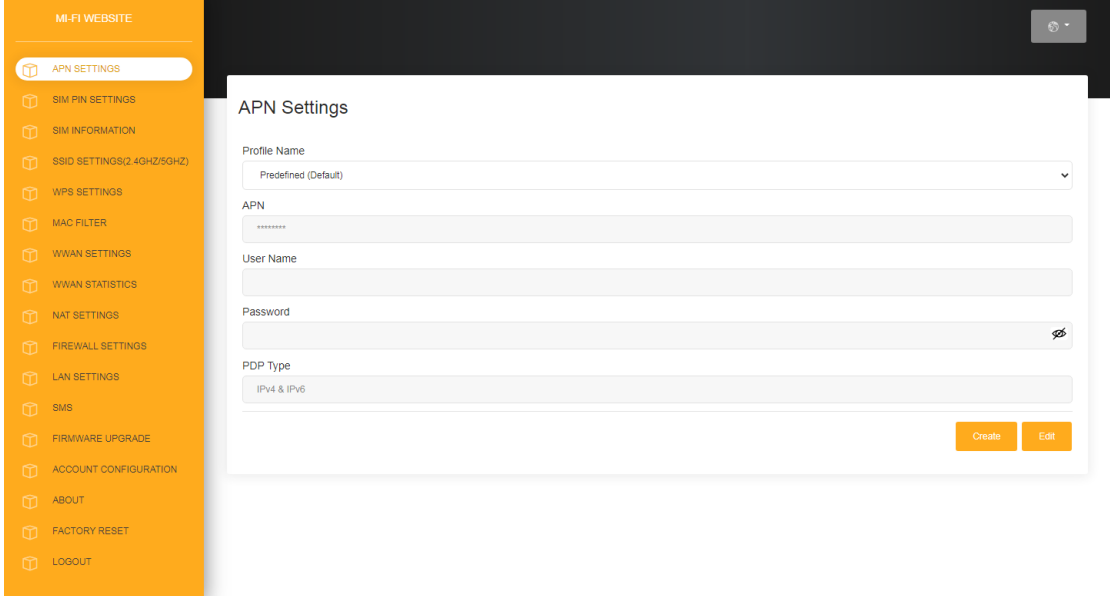

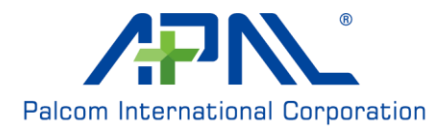

### **SIM Pin settings**/**SIM PIN**設定

**No. of Retry**:SIMにアクセスするために残っているリトライ回数です。 **SIM PIN Lock**:トグルを切り替えると、SIMカードのPINロックが有効になります。 **PIN code: SIMカードのPINコードを入力します。** 

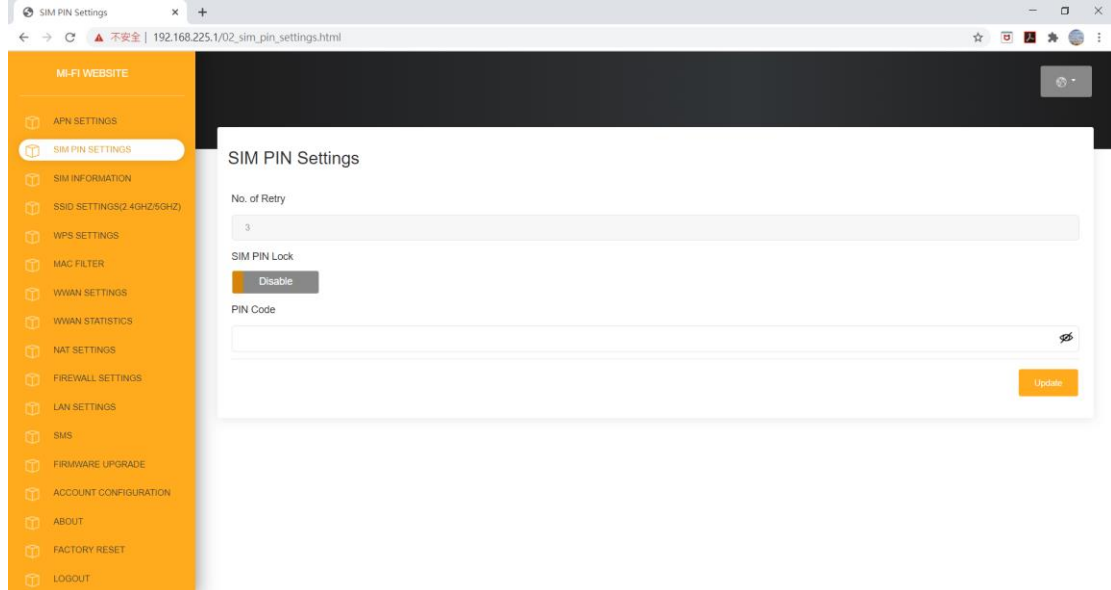

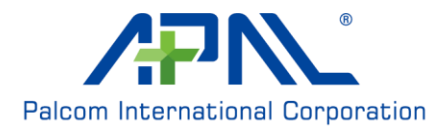

### **SIM PUK Unlock**/**SIM PUK**ロック解除

SIM PINのリトライ回数を超えた場合は、SIMの使用ができなくなりますので、携帯電話会 社に連絡してPUK番号を確認してください。

**No. of Retry**:SIMにアクセスするために残っているリトライ回数です。

**Enter SIM PUK**:SIMカードのPUKコードを入力します。

**Enter New SIM PIN**:新しいSIMカードのPINコードを入力します。

**Confirm New SIM PIN**:新しいSIMカードのPINコードをもう一度入力します。

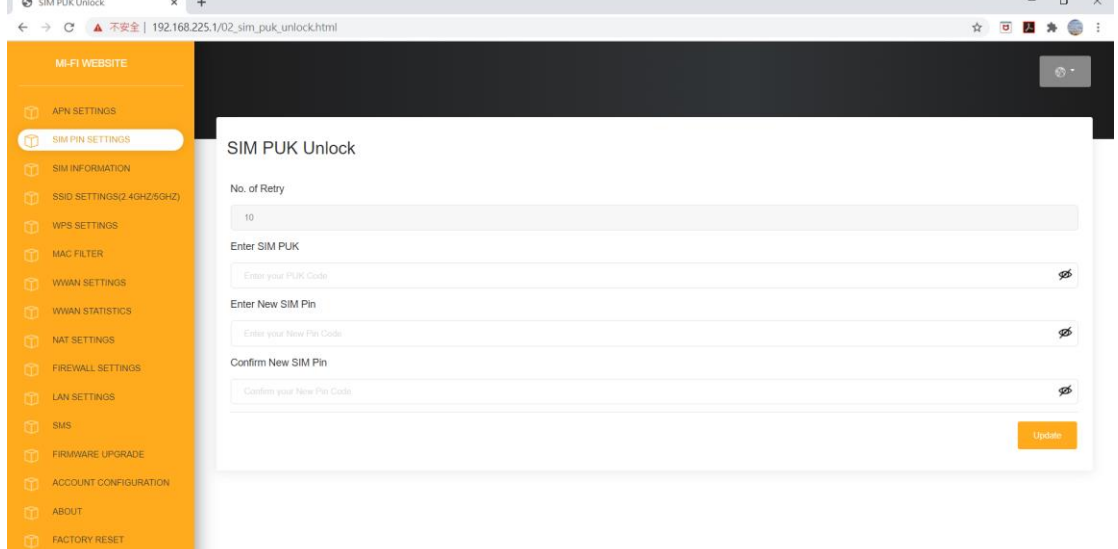

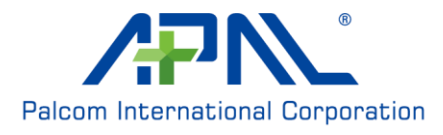

 $T = 10600T$ 

### **SIM Information**/**SIM**情報

**SIM status**:現在のSIMステータスが表示されます。 **SIM IMSI**: SIMカードのIMSI番号です。 **SIM MSISDN**: SIMカードのMSISDN番号です。 **SIM ICCID**: SIMカードのICCID番号です。

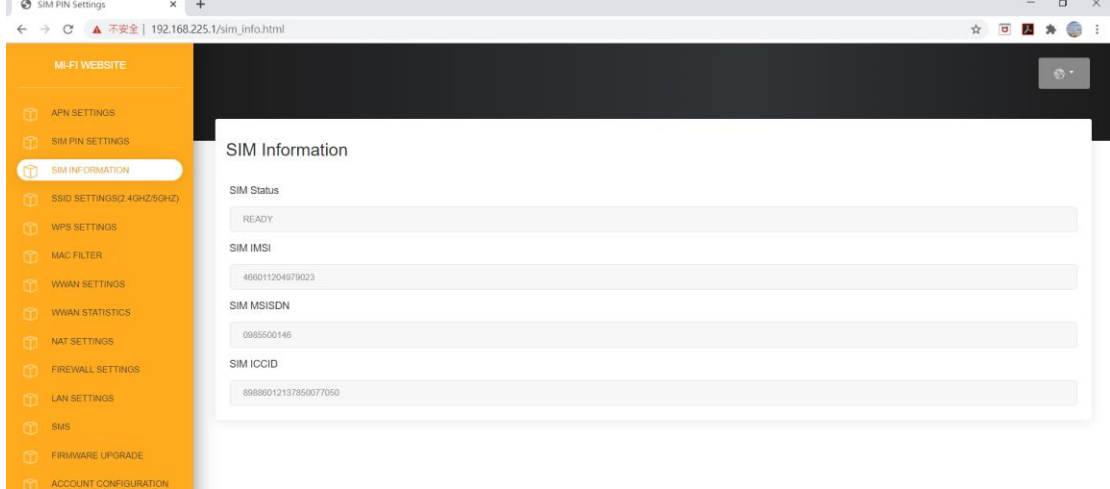

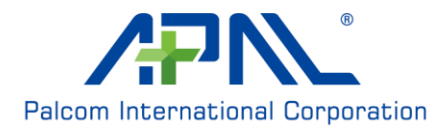

ABOUT FACTORY RESET

### **SSID Settings**/**SSID**設定(**2.4G/5G**)

**WiFi Enable**:Wi-Fiを有効/無効にします。

**SSID**:2.4GHz/5GHzワイヤレスネットワークの名前を入力します。

**Hide SSID**:SSIDをスキャンできるかどうかを設定します。

**Password**:ネットワークに接続する際にクライアントから要求されるパスワードです。8~ 63文字のパスワードを入力します。

**Security Type**:「なし」、「WPA-PSK」、「WPA2-PSK」、および「WPA3/WPA2混合モー ド」に対応しています。

**Bandwidth**:ワイヤレスネットワークで使用されている現在のチャネル幅です。

**Channel**:2.4GHz/5GHzのワイヤレスネットワークで使用されているチャネルです。

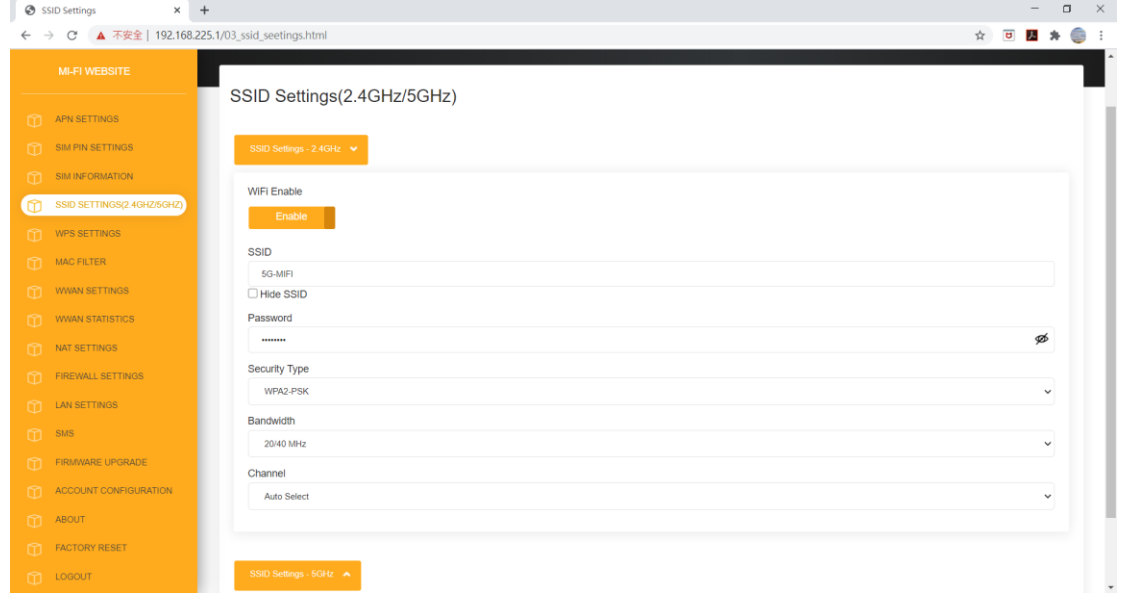

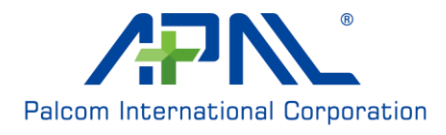

### **WPS setting**/**WPS**設定

**WPS Enable**:WPS機能を有効/無効にします。有効にすると、WPSボタンまたはPINコード を使用してデバイスに接続できます。

**Via the WPS button**/**WPS**ボタン経由

**- WPS button**:デバイス上のWPSボタンを押しながら、画面上のWPSボタンをクリックす ると、別のデバイスに接続できます。

#### **Device PIN**/デバイス**PIN**

**- PIN Code**:別のデバイスを接続するには、ここにPINコードを入力し、[Connect]ボタ ンをクリックしでください。

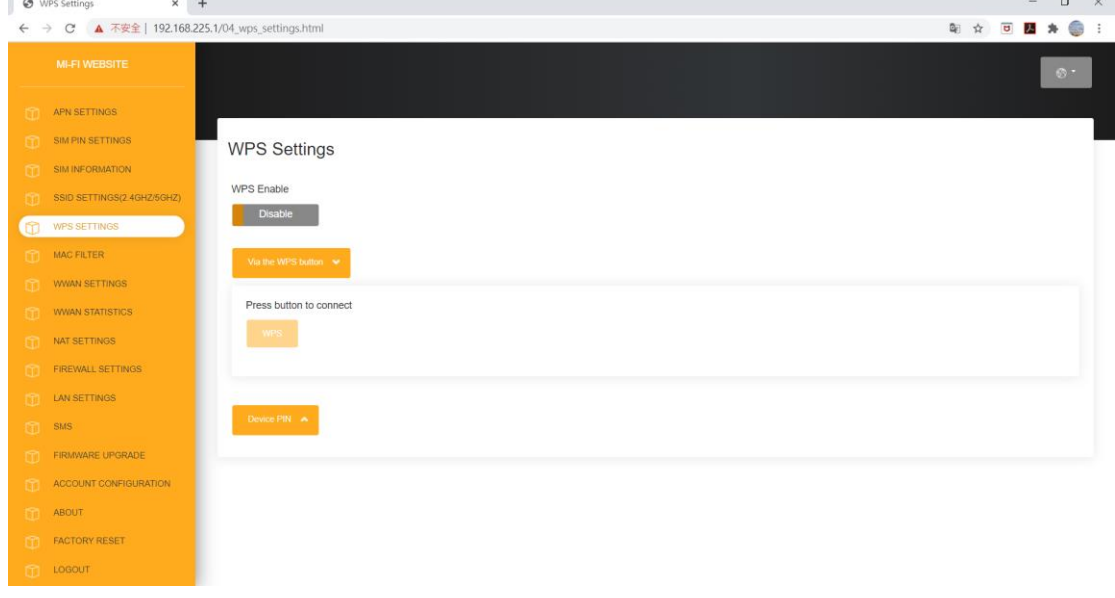

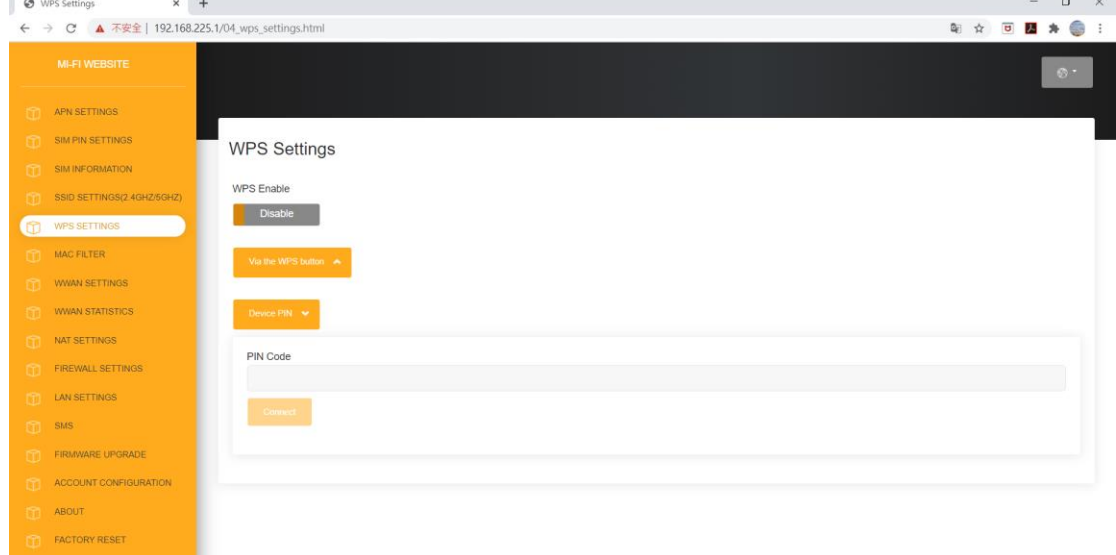

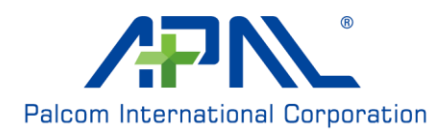

 $\mathbf{r}$  Losour

### **MAC Filter**/**MAC**フィルタ

この画面では、MACアドレスに基づいて、ネットワークから最大20台のデバイスをブロッ クできます。画面上部のタブをクリックして、2.4GHzと5GHzの両方のワイヤレスネットワ ークのMACフィルタリングを管理します。

**Add New**:[Add New]ボタンをクリックし、ネットワークへのアクセスを拒否するクライ アントのMACアドレスを手動で入力します。

**Serial No**:ブラックリストに登録されたクライアントに付与されているシリアル番号が表 示されます。

**MAC Address**:フィルタリングするコンピュータのMACアドレスが表示されます。

**Delete**:ブラックリストからクライアントを削除するには、[MAC Address]の横にある [Delete]ボタンをクリックします。

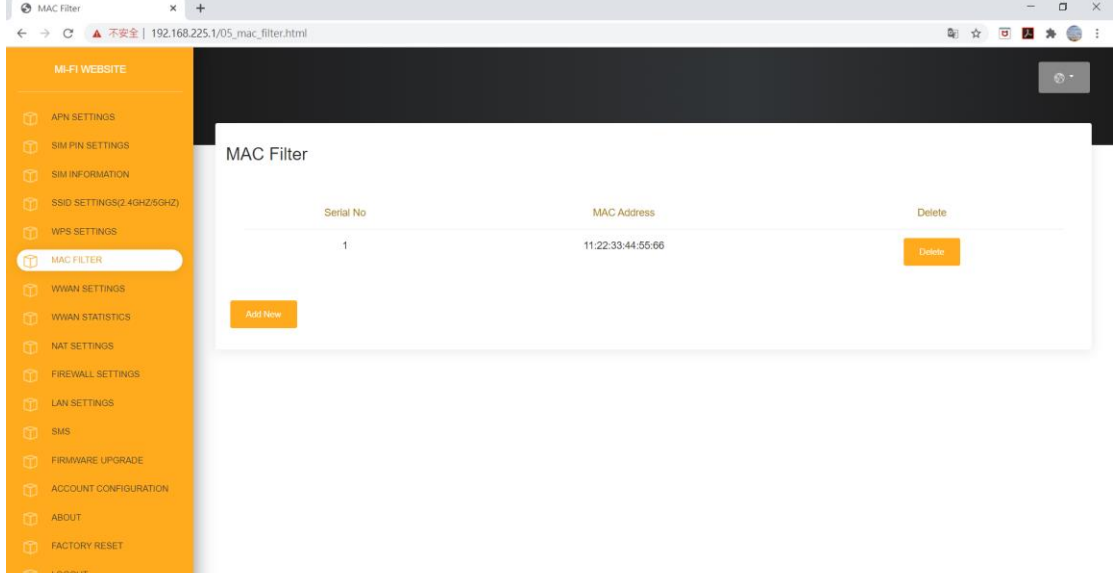

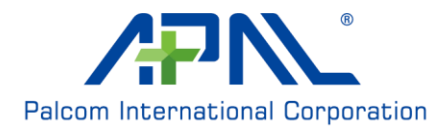

### **WWAN Settings**/**WWAN**設定

**Airplane Mode** 機内モード:機内モードを切り替える。 Roaming ローミング: ローミングの有効/無効を切り替えます。

優先ネットワーク: サポートネットワーク選択肢は 3G のみ、3G +4G、4G のみ、5G のみ。 4G +5G、3G +4G+5G。

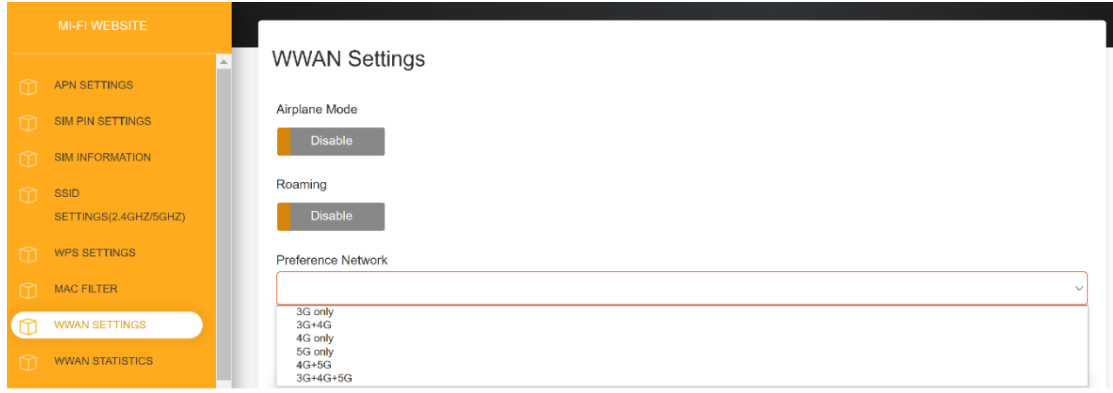

### **IPv4 WWAN Settings**/**IPv4 WWAN**設定

- **- IPv4 support**:IPv4対応の有効/無効を切り替えます。
- **- Choose Backhaul**(**IPv4**):IPv4でネットワークに接続するかどうかを切り替えます。
- **- Current State**現在の状態: IPv4 接続または切断を表示する。

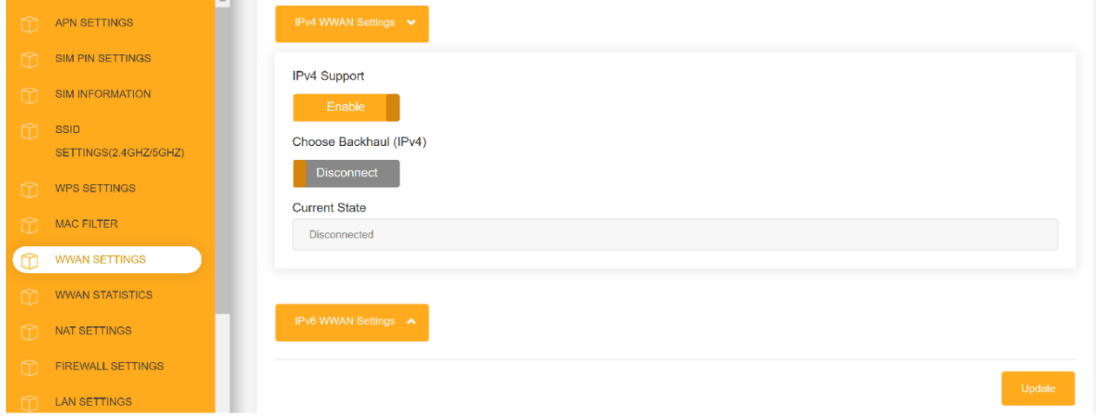

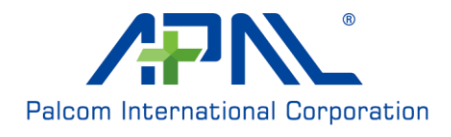

# **IPv6 WWAN Settings**/**IPv6 WWAN**設定

- **- IPv6 support**:IPv6対応の有効/無効を切り替えます。
- **- Choose Backhaul**(**IPv6**):IPv6でネットワークに接続するかどうかを切り替えます。
- **- Current State:** 現在の状態: IPv6 接続または切断を表示する。

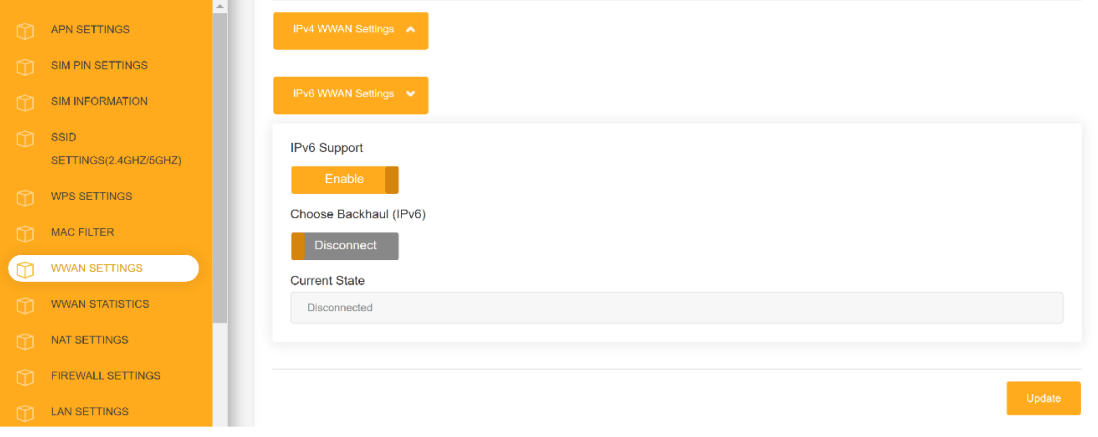

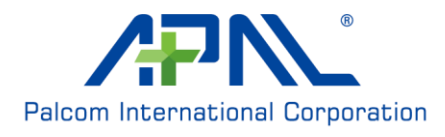

# **WWAN Statistics**/**WWAN**統計データ

この画面には、WWANに関する情報(IPv4/IPv6)が表示されます。

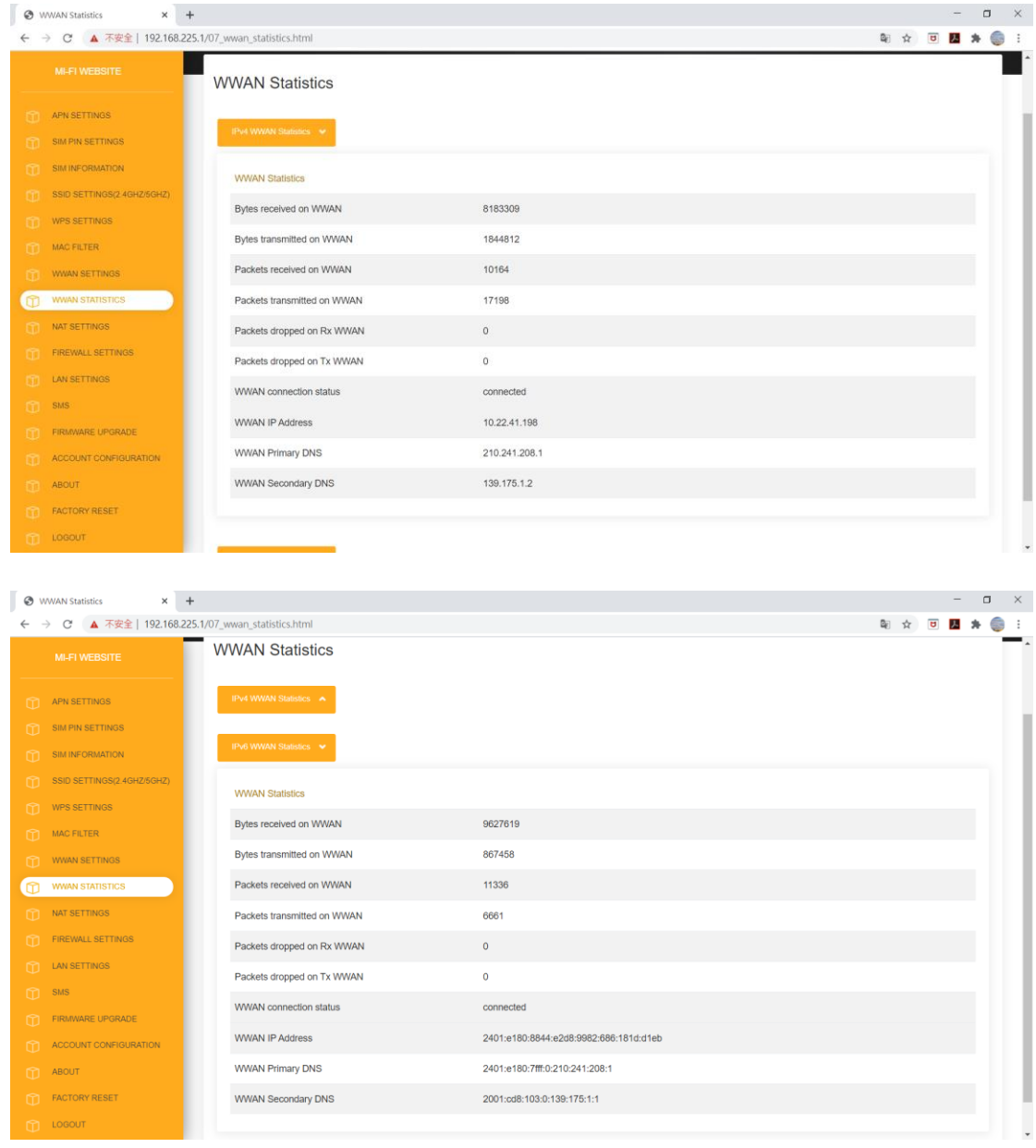

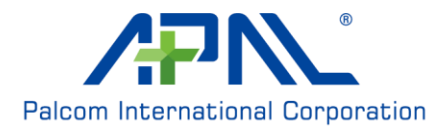

### **NAT Settings**/**NAT**設定

**IP Pass-Through**:トグルを切り替えると、IPパススルーが有効になります。 **Select NAT Type**:NATタイプを選択します。

**IPSEC VPN Pass-Through**:LAN上の複数のマシンが、IPSECプロトコルを使用して社内ネット ワークに接続できるようにします。

**PPTP VPN Pass-Through**:LAN上の複数のマシンが、PPTPプロトコルを使用して社内ネット ワークに接続できるようにします。

**L2TP VPN Pass-Through**:LAN上の複数のマシンが、L2TPプロトコルを使用して社内ネットワ ークに接続できるようにします。

Webserver WWAN Access: WebサーバーWWANアクセス権限の有効/無効を切り替えま す。

**DMZ IP**:DMZはDemilitarized Zone(非武装地帯)の略です。ファイアウォール保護を無効に するコンピュータのIPアドレスを入力します。

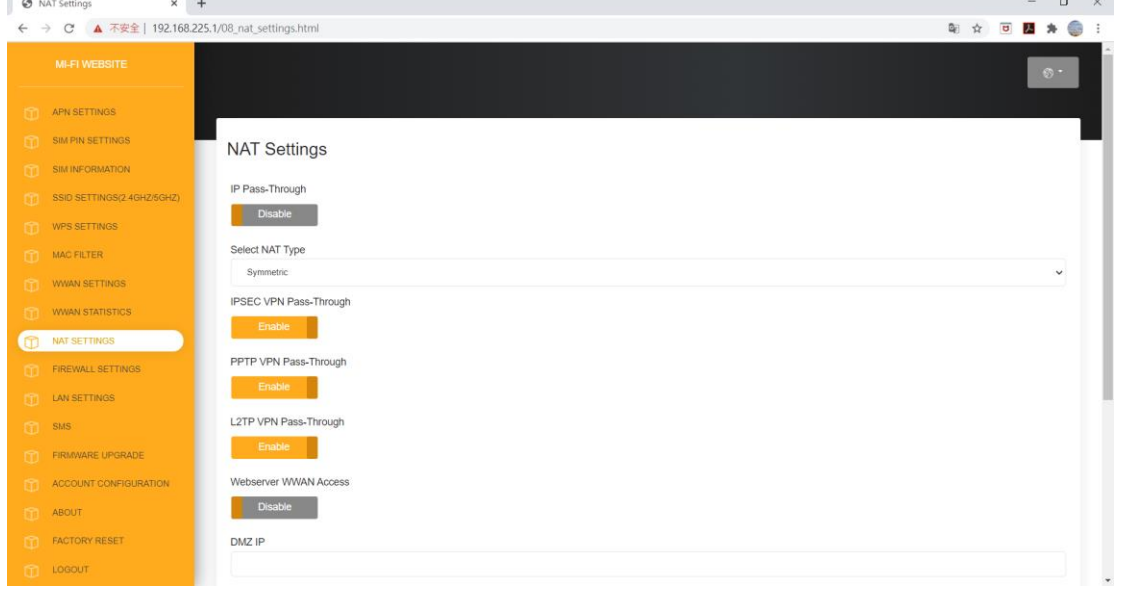

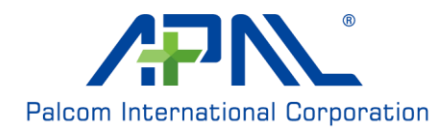

**Port Forwarding**:ポート転送は、ホームネットワークまたは社内ネットワーク上のコンピ ュータがルーター外にある場合でも、インターネット上のコンピュータ にアクセスできるようにする方法です。ゲーム、セキュリティカメラの 設定、VoIP、ファイルのダウンロードなどでよく使用されます。ポート を転送すると、ポートが開いていることになります。

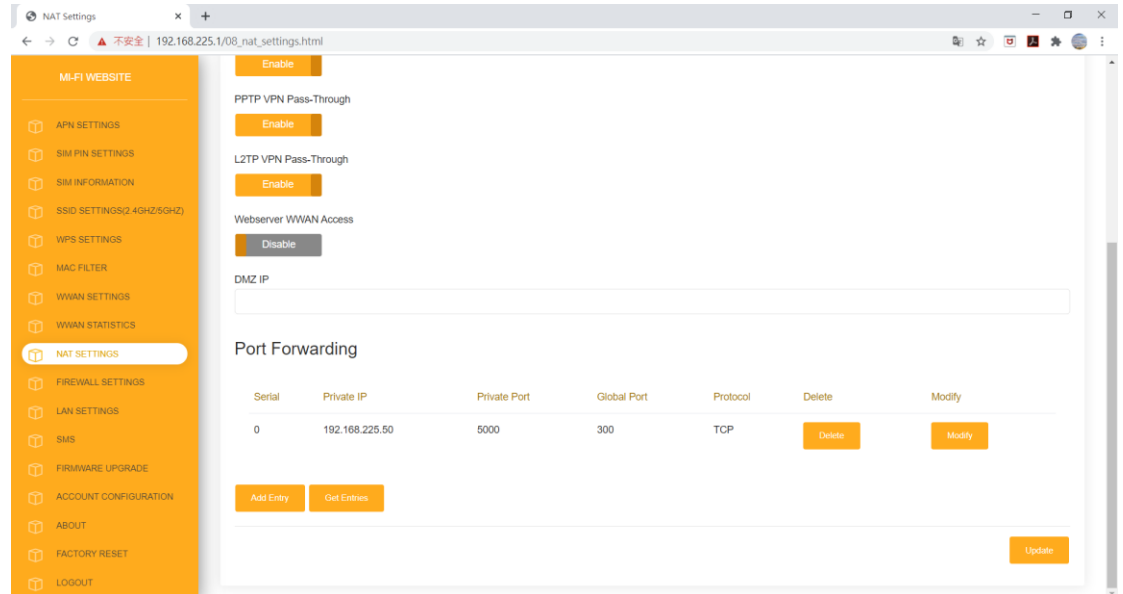

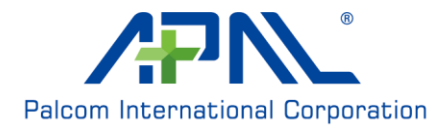

# **Firewall settings**/ファイアウォール設定

**Firewall**:トグルを切り替えると、ファイアウォールが有効になります。

**Add Entry**:新しいファイアウォールエントリを追加すると、特定タイプの遷移をブロック できます。

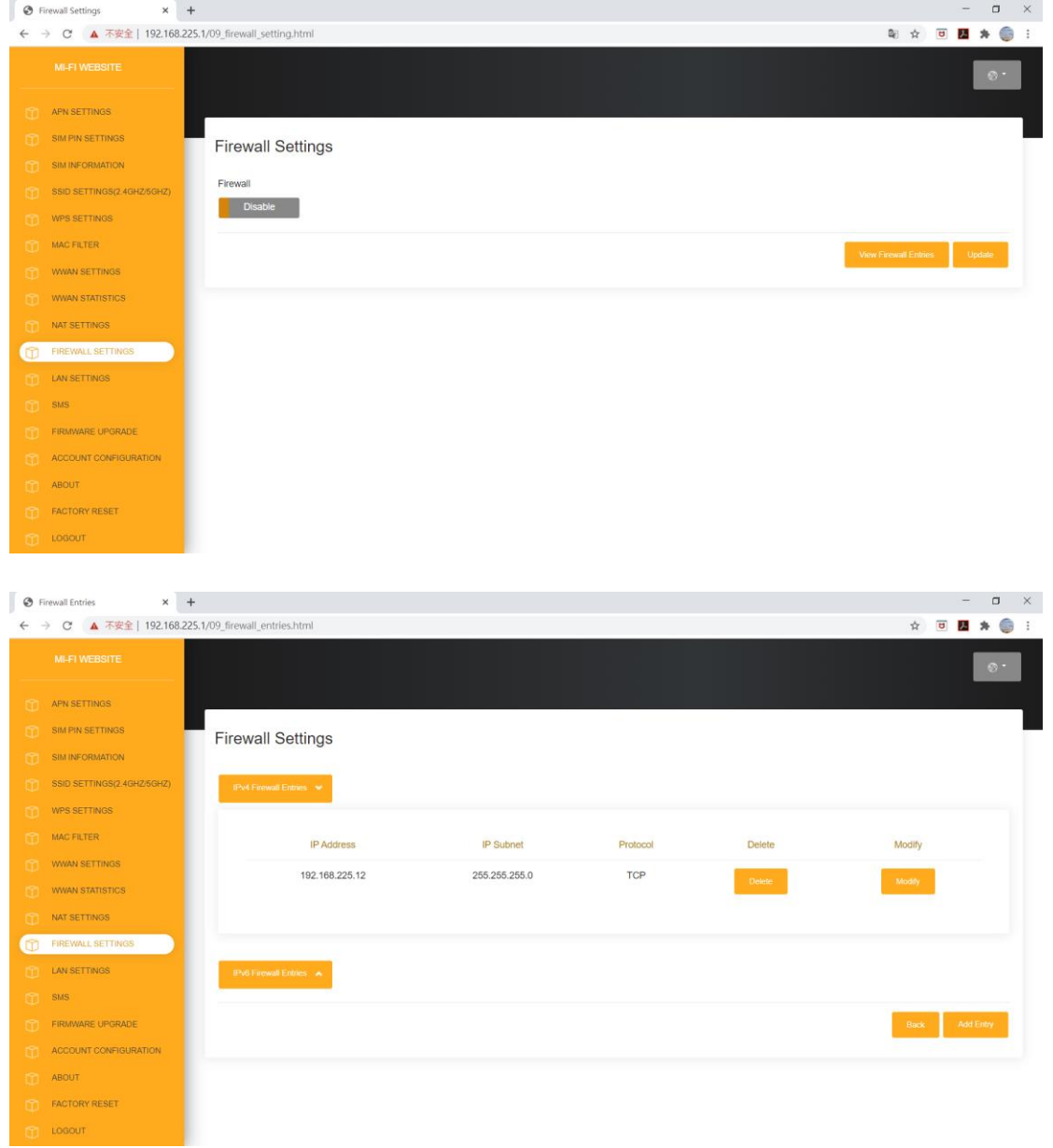

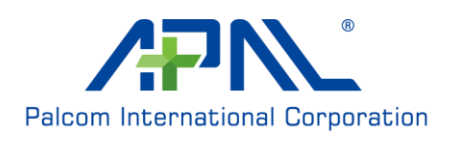

### **LAN settings**/**LAN**設定

LAN Gateway IP: RAKU/RAKU+の現在のIPアドレスです。 **LAN Subnet Mask**:ルーターが使用しているサブネット番号です。 **LAN DHCP**: DHCPサービスを有効/無効にします。 **LAN DHCP Start/End IP**:DHCPサーバーが提供するIPアドレスの範囲です。

LAN DHCP Lease Time: DHCPのリース期間を秒単位で指定できます。

[Update]をクリックすると、変更が保存されます。

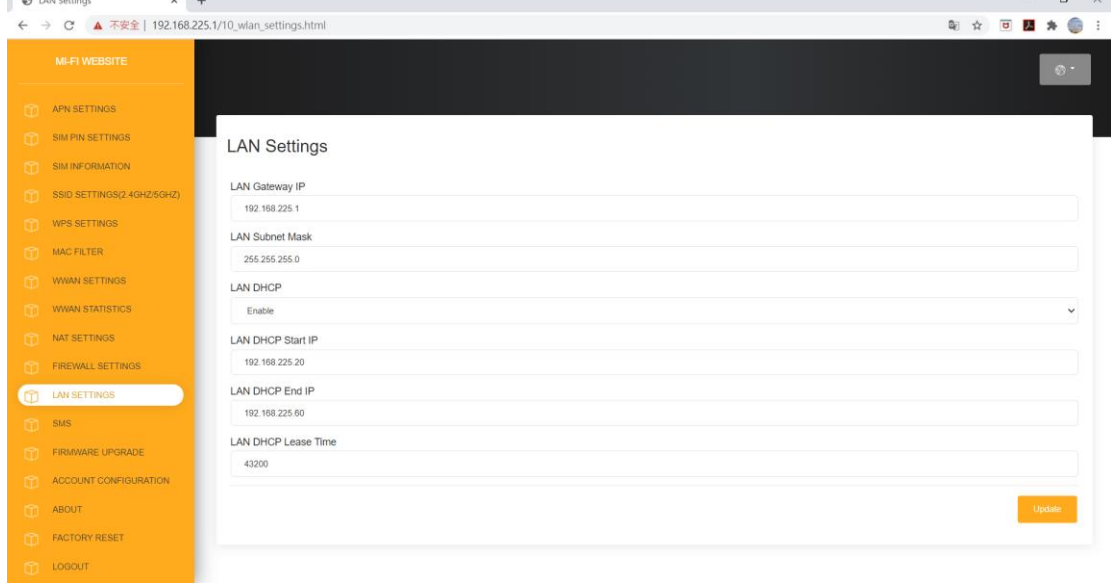

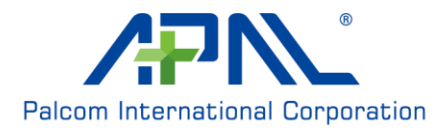

### **SMS**

**SMS-Inbox**:この画面では、このデバイスに保存されているすべてのSMSメッセージが表示 されます。メッセージをクリックすると、メッセージが開きます。新しいメ ッセージを作成する場合は、[Write New SMS]ボタンをクリックしてくださ い。

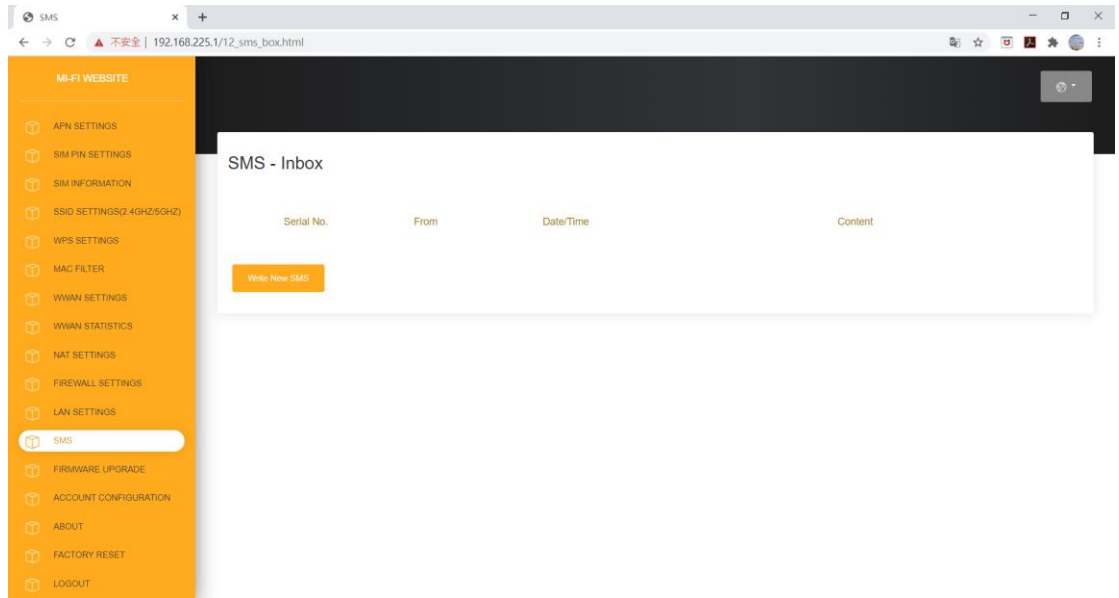

# **Add new Message**/新しいメッセージを作成

**- Send to**:SMSの送信先の番号を入力します。

**- Content**:SMSメッセージの本文を入力します。

[Send]をクリックすると、SMSが送信されます。

[Cancel]をクリックすると、メッセージが破棄され、SMS受信トレイに戻ります。

 $\Box$  x

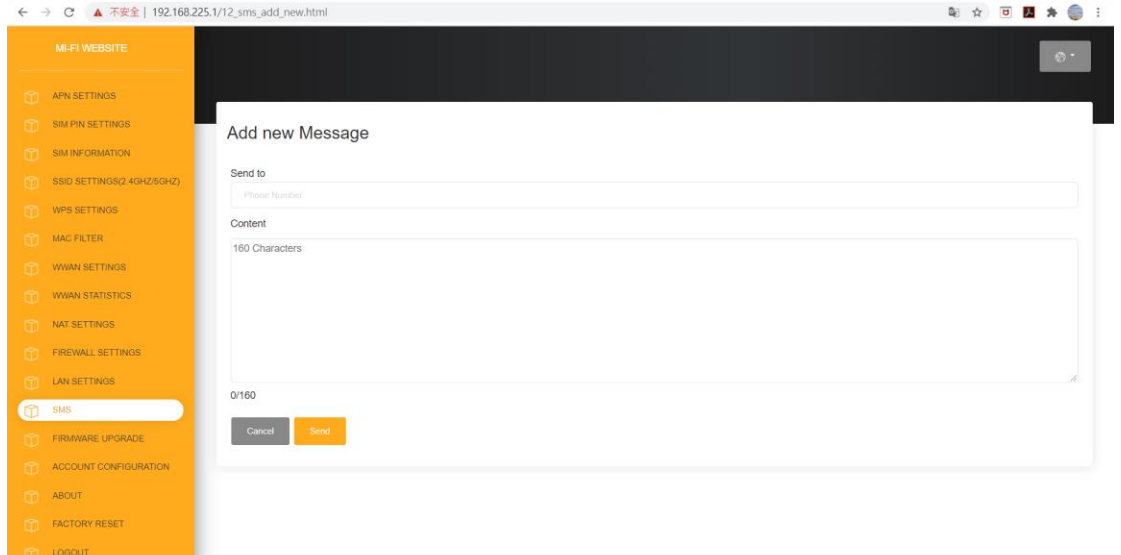

# **Firmware Upgrade**/ファームウェアの更新

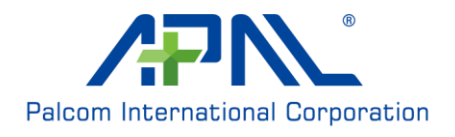

SMS - Add NEW

 $\times$  +

**Current Version**:現在のファームウェアのバージョンが表示されます。

**Upgrade From Local**:[Select File]をクリックして、FOTAパッケージファイルを選択しま す。次に、[Start Firmware Upgrade]をクリックして、ファームウ ェアの更新を開始します。

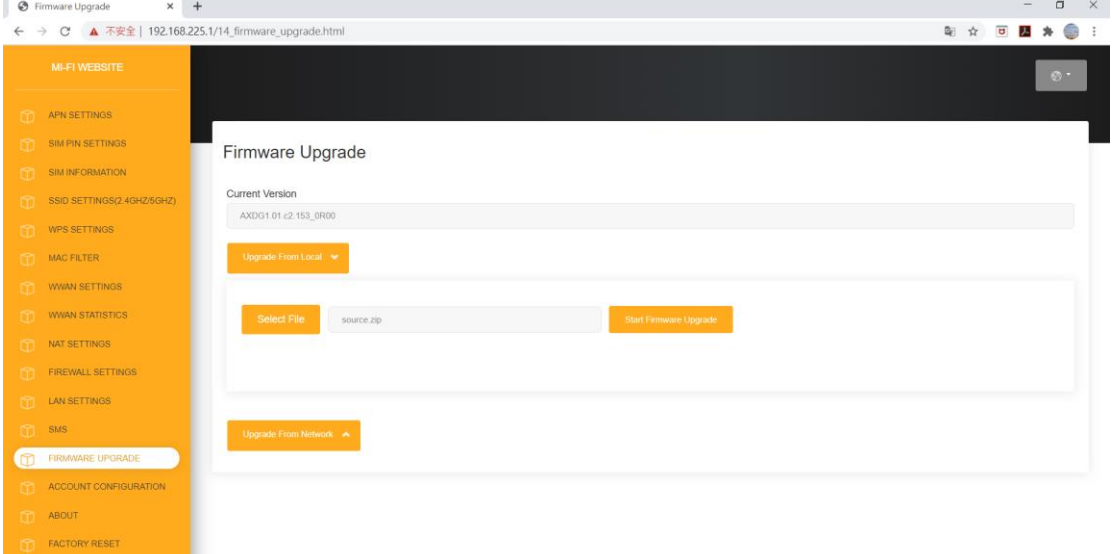

### **Upgrade From Network**/ネットワークから更新

**- Start Firmware Upgrade**:更新する新しいファームウェアがあるかどうかをサーバーで確 認します。

新しいバージョンがある場合は、ファームウェアの更新が開始します。

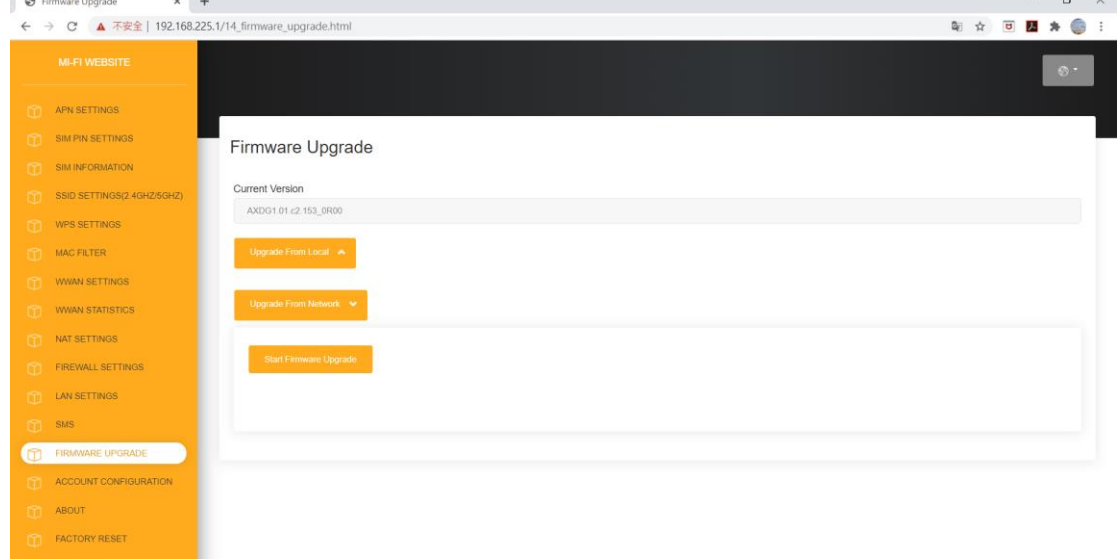

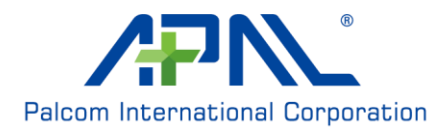

### **Account Configuration**/アカウント設定

**Session Timeout**:デバイスが自動的にログアウトするまでの時間です。 変更を保存するには、[Update Timeout]をクリックします。

**Old Password/New Password/Confirm New Password**:

パスワードを変更する場合は、現在のパスワードと新しいパスワードを入力し、[Confirm New Password]テキストボックスに、新しいパスワードをもう一度入力します。

[Update]をクリックして、パスワードを更新します。

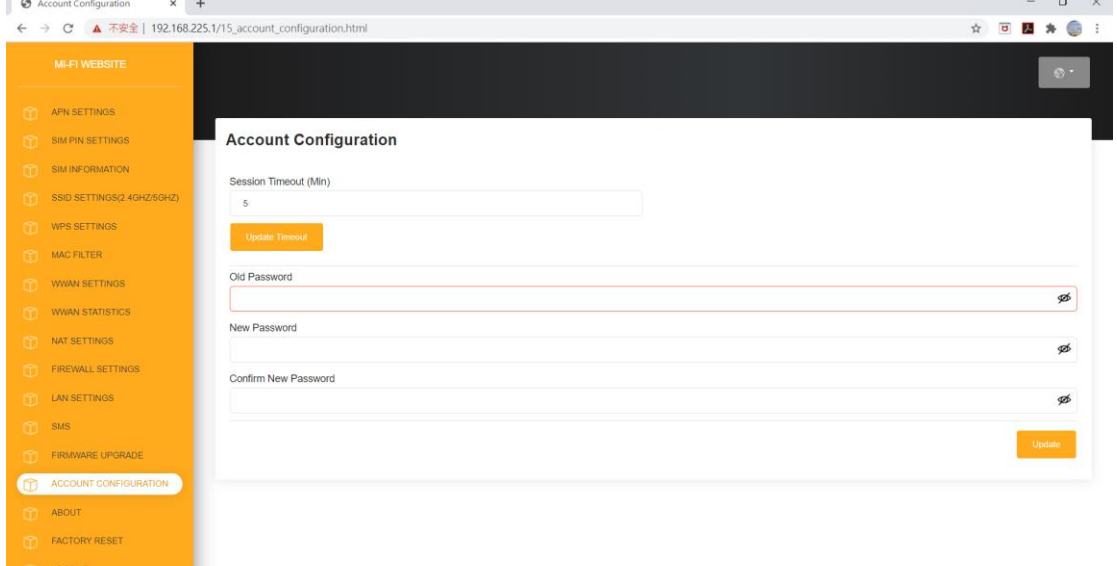

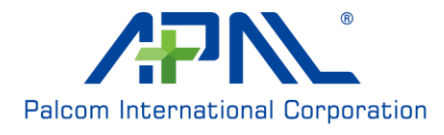

# **About**/バージョン情報

**Software version**:現在のソフトウェアのバージョンが表示されます。 **RAKU/RAKU+ Software version**:現在のRAKU/RAKU+ソフトウェアのバージョン が表示されます。

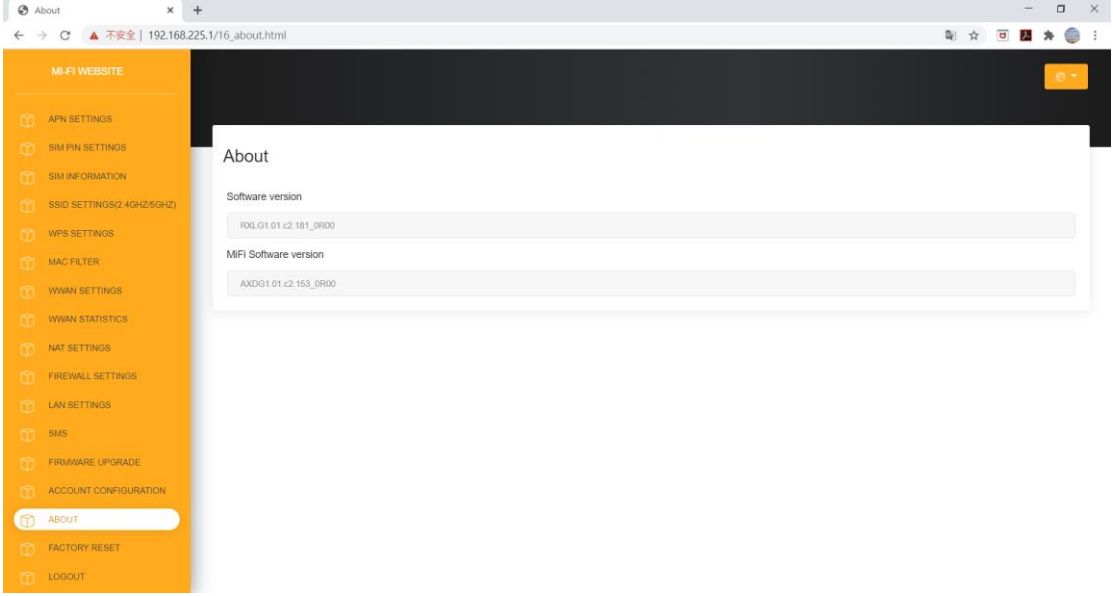

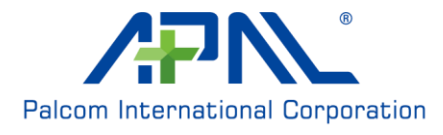

# **Factory Reset**/工場出荷時リセット

設定をデフォルトにリセットします。

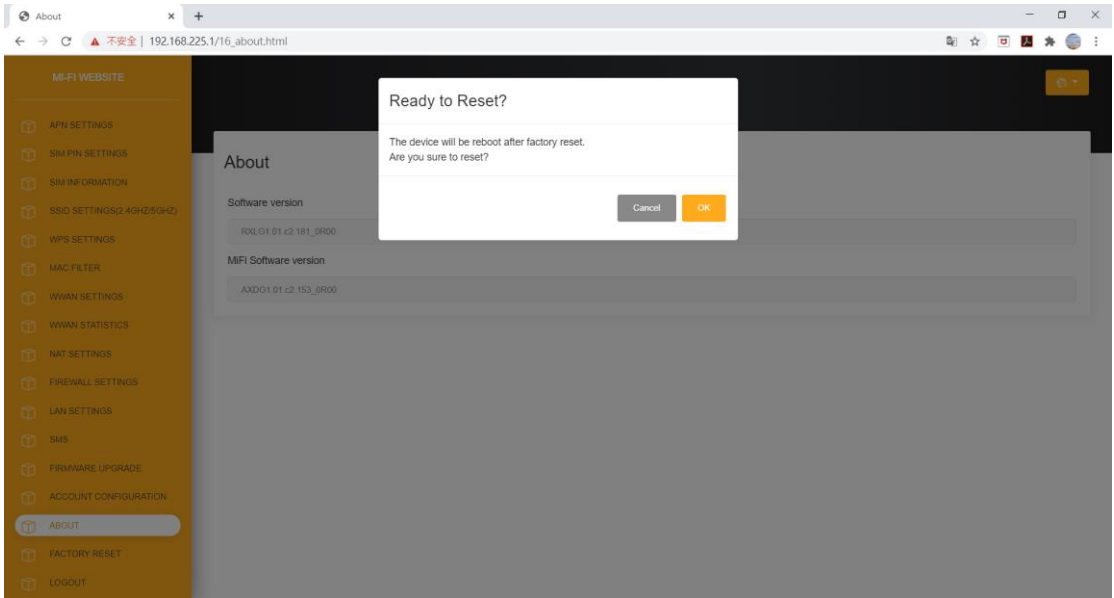

# **Logout**/ログアウト

Web 設定からログアウトします。

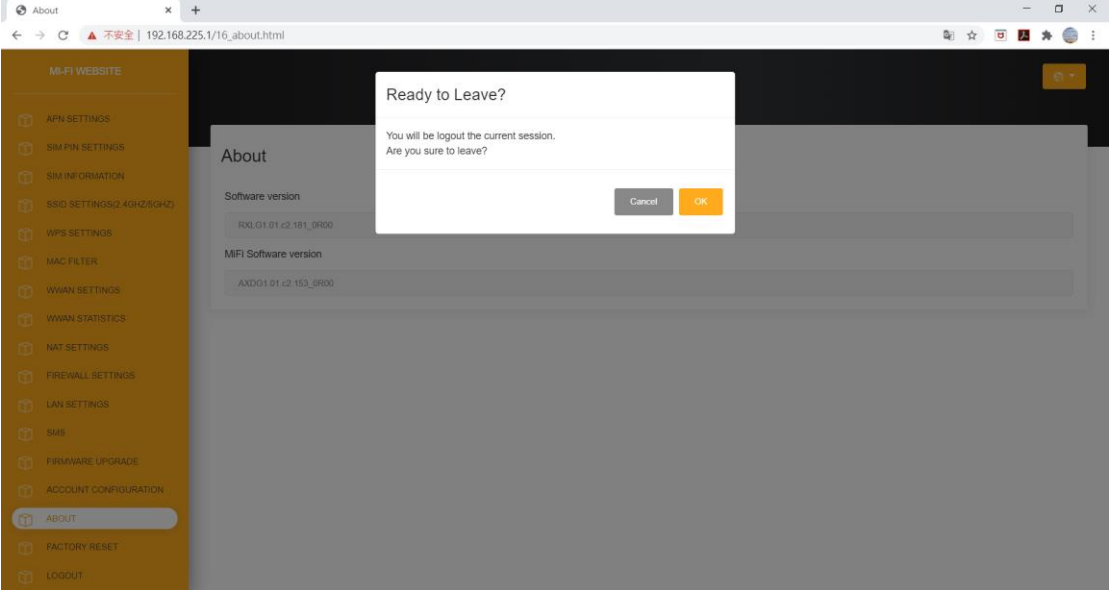

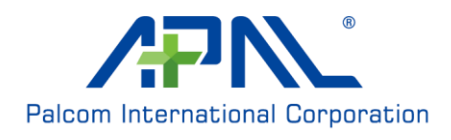

### **LED indication / LED** 表示

- 1. デバイスを起動させると、緑色 LED ライトが表示されます。
- 2. デバイスがソフトウェアアップデートを受けているときに LED が緑色に点 滅します。(FOTA)
- 3. デバイスが充電中の場合、LED は赤色のライトで表示され、バッテリーが 90%を超える場合は LED が緑色になります。

### **Power button and Reset key/**電源ボタンとリセットキー

- 1. 電源ボタンを長押しして 3 秒以上すると、デバイスの電源が入ります。
- 2. 電源ボタンを 10 秒以上長押しすると、デバイスの強制シャットダウンが 行われます
- 3. RESET キーを押すとデバイスが再起動します。
- 4. RESET キーを 5 秒以上の長押しすると、工場出荷時の設定に戻されます

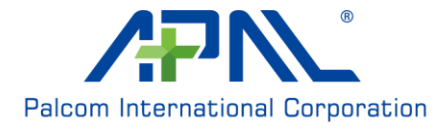